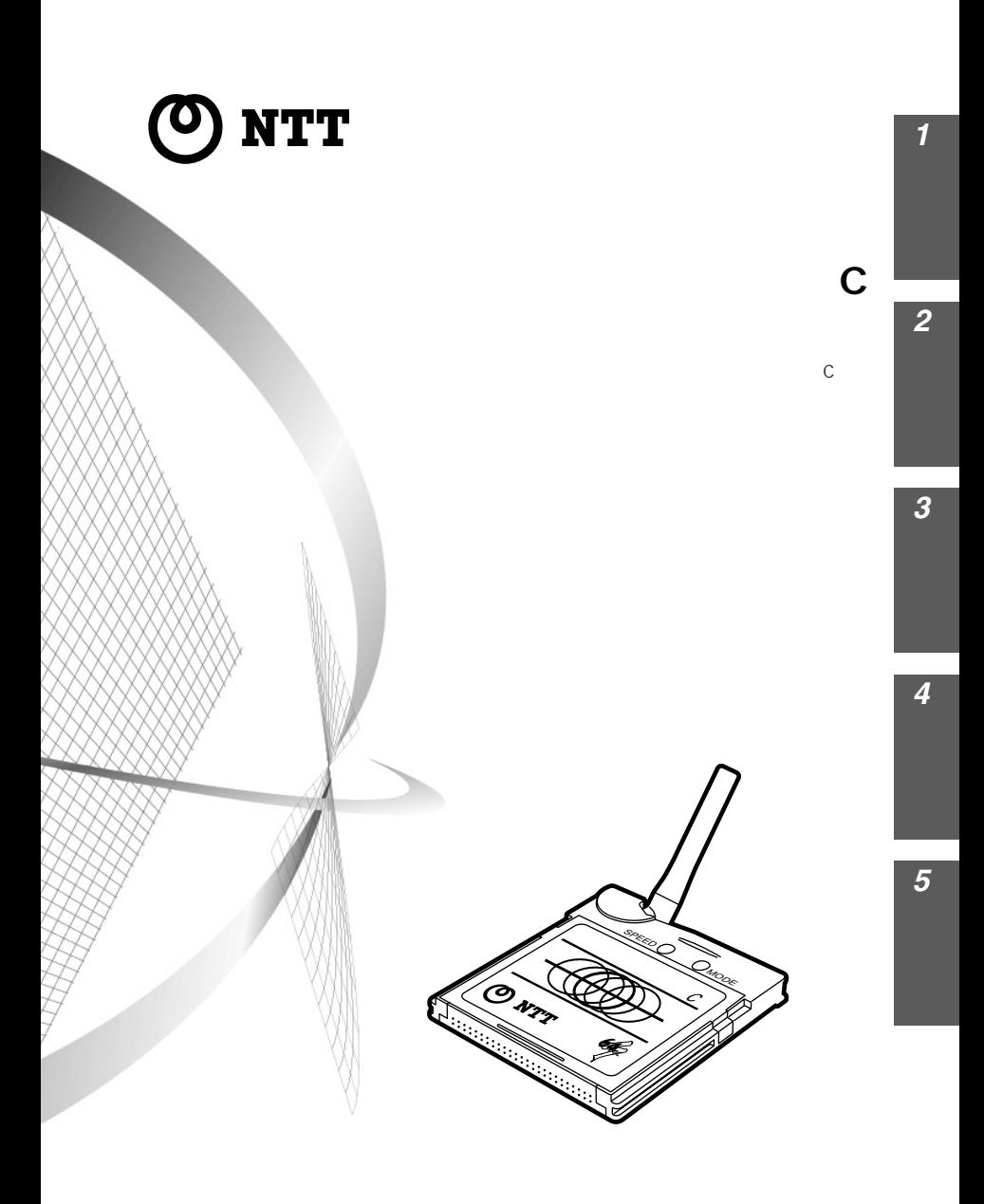

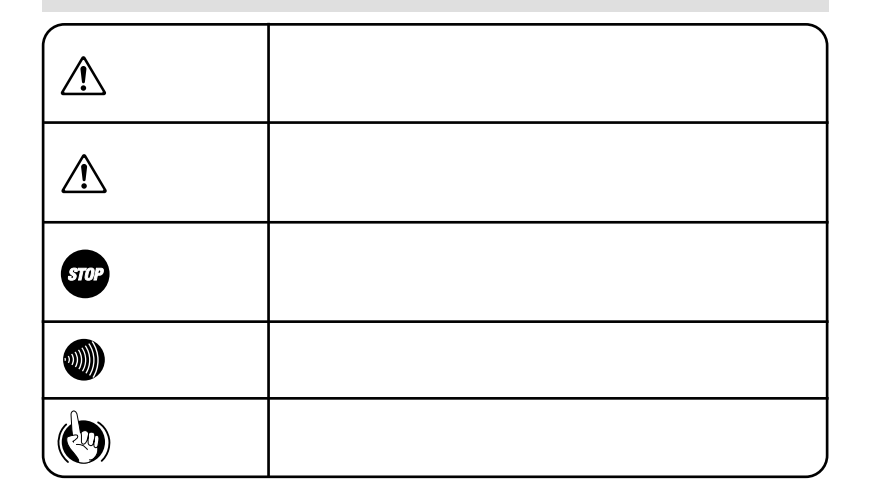

This equipment is designed for use in Japan only and cannot be used in any other country.

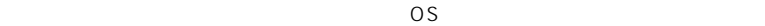

Windows ® 95 Microsoft ® Windows ® 95 operating system Windows ® 98 Microsoft ® Windows ® 98 operating system Windows® Me Microsoft® Windows® Millennium Edition operating system Windows  $^{\circ}$  2000  $\,$  Microsoft  $^{\circ}$  Windows  $^{\circ}$  2000 operating system Windows ® CE Microsoft ® Windows ® CE operating system DOS/V IBM Windows Microsoft Corporation Microsoft Corporation Hayes Hayes Microcomputer Products Inc. MNP Microcom Networking Protocol Microcom PIAFS PHS Internet Access Forum Standard Compact Flash™ San Disk CFA Compact Flash Association

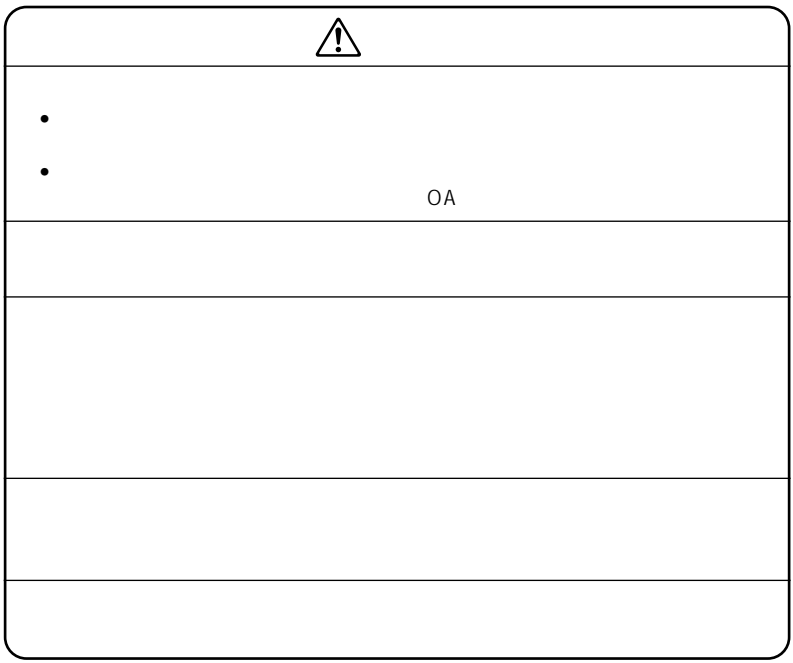

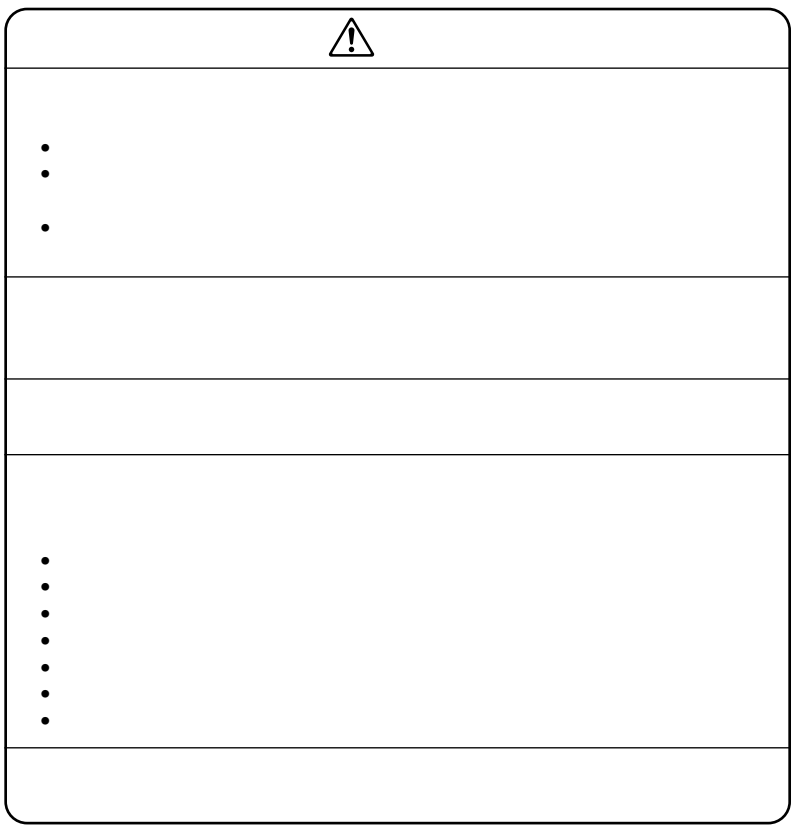

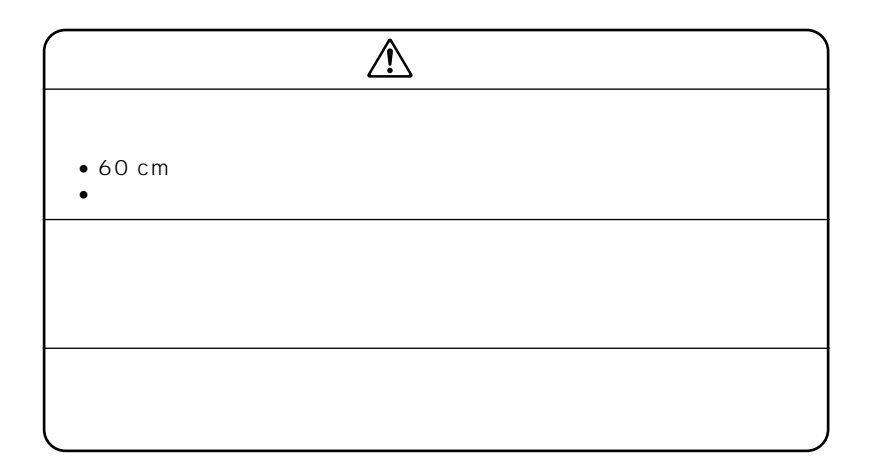

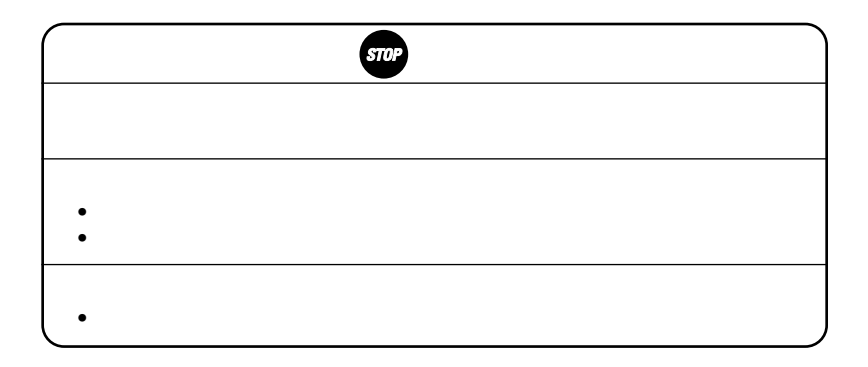

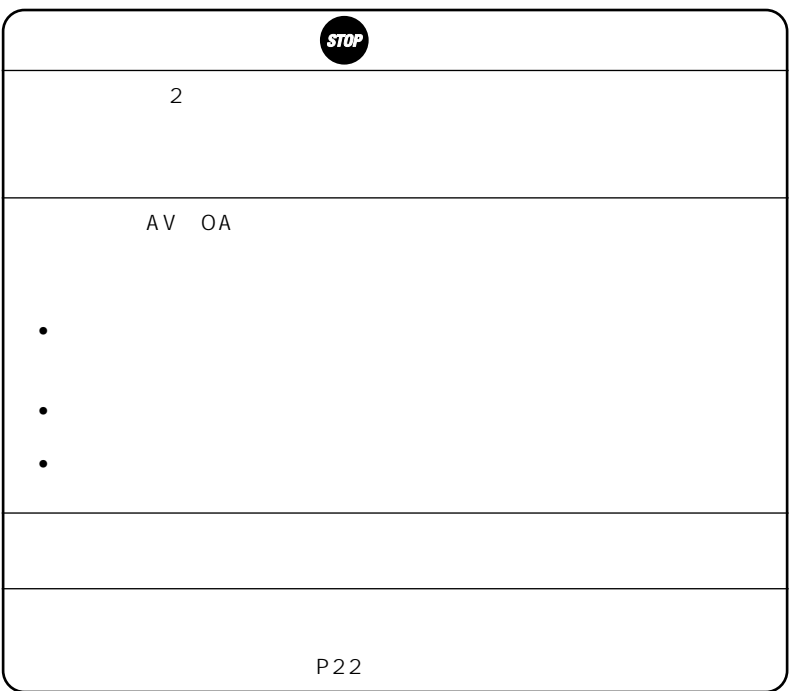

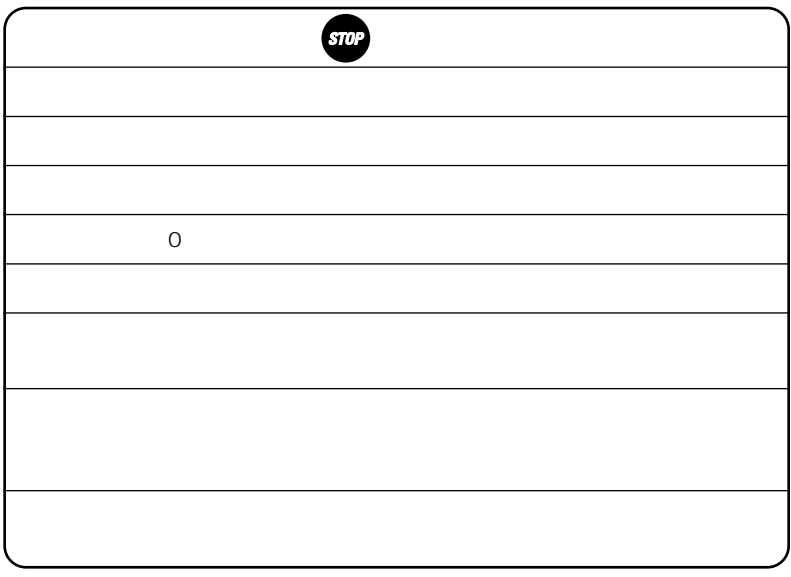

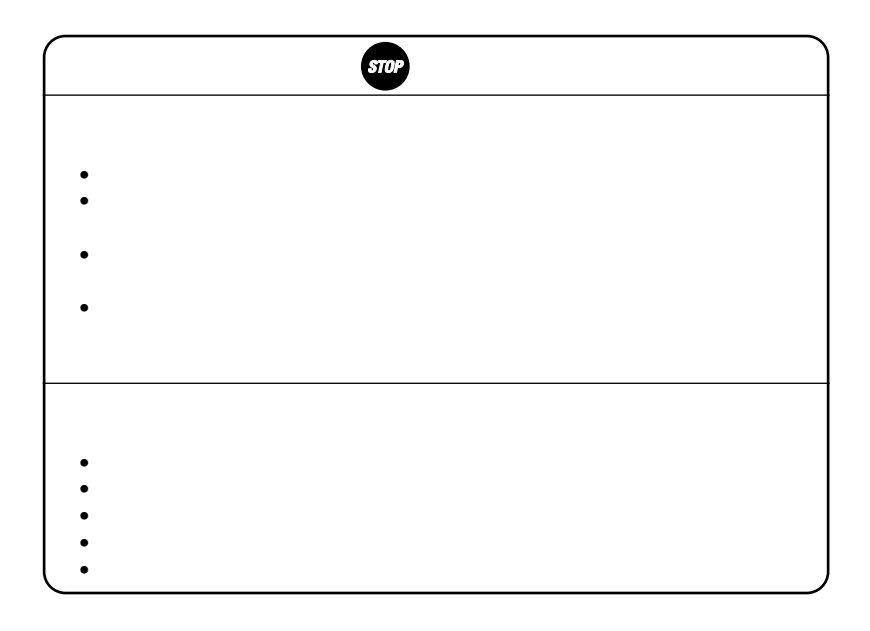

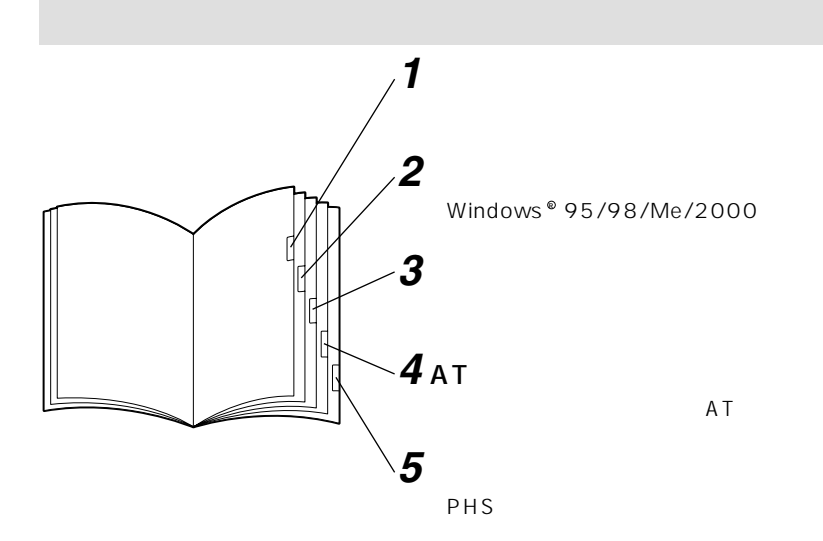

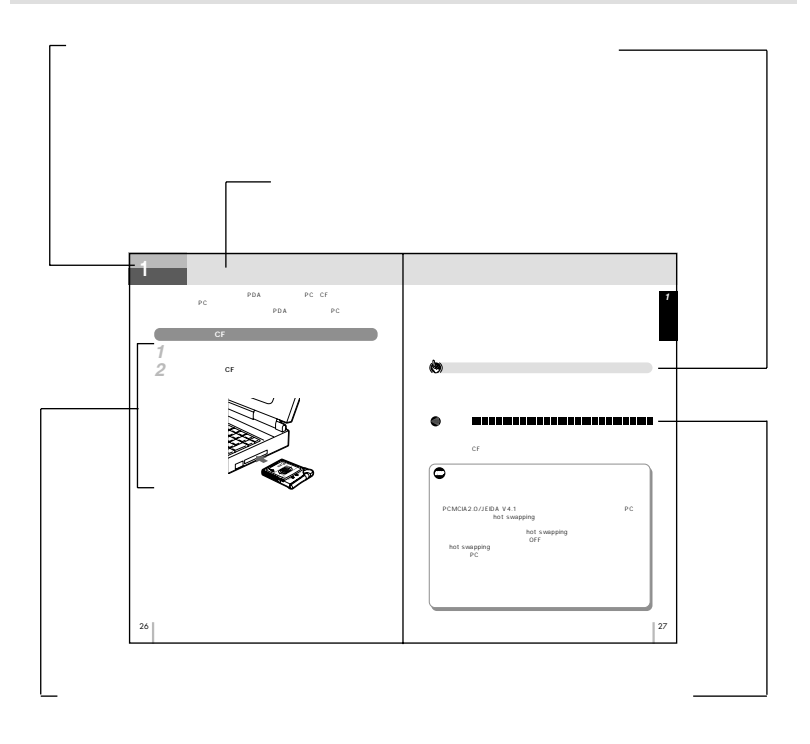

 $\textsf{Windows}^{\circ}$  98  $\hspace{1cm}\dots\ldots\ldots\hspace{1cm}36$  $...36$  $\dots\dots\dots36$ する…………………………42  $\ldots$ …46  $OFF$ 設定する……………………49  $Windows<sup>®</sup> Me$  …………52  $\dots$ 52  $\ldots \ldots \ldots 52$ する…………………………56  $\dots$ ...56  $OFF$ 設定する……………………56  $Windows<sup>®</sup> 2000$  ……57  $\dots$ 57  $\dots \dots \dots 57$ する…………………………63  $\ldots$ .67 OFF 設定する……………………67

………………2  $\dots\dots\dots\dots$ .11

## *1*

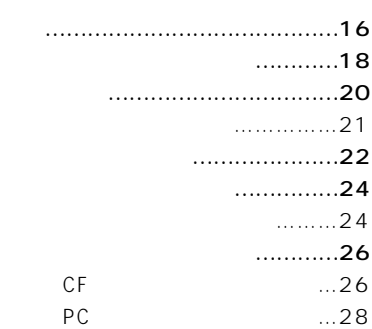

# *2*

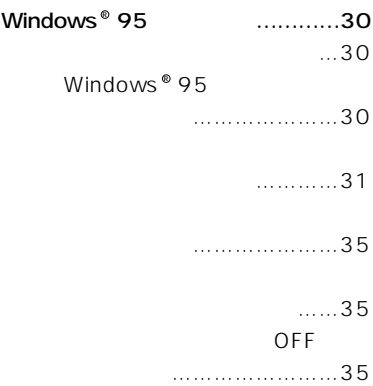

*1*

*2*

*3*

*4*

#### $\ldots \ldots \ldots \ldots$ .69  $\dots\dots\dots69$ インストールの準備…………70  $\ldots \ldots \ldots$ . 74 メイン画面について…………………75  $...75$  $\ldots \ldots \ldots$ .76 モードを設定するには………………79 モードについて………………79  $\ldots \ldots \ldots \ldots 80$  $...83$  $\dots\dots 83$  $LI$ 利用を登録する……………83  $LI$  $\ldots \ldots \ldots 85$  $\ldots$ ……………86 機能を設定する………………86 設定するには………………………88 外部アプリケーション設定…88  $...89$ ATコマンド形式 ……………………90 ATコマンド一覧 ……………90 結果コード……………………92 接続結果コード(1) ………93 接続結果コード(2) ………94 レジスタ一覧…………………96 モード………………………99 ATコマンドを入力するには ……100 AT ……………………103 メッセージ一覧 …………………121 メッセージ ………………121 接続失敗/切断理由一覧 …………122  $2$ (S85レジスタ)…………122 (S86レジスタ抜粋)……122 S88 .................123 **3** 4 де

 $...89$ 

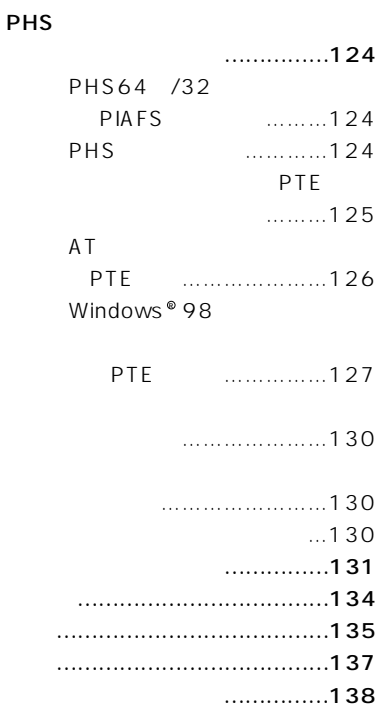

*1*

*2*

*3*

*4*

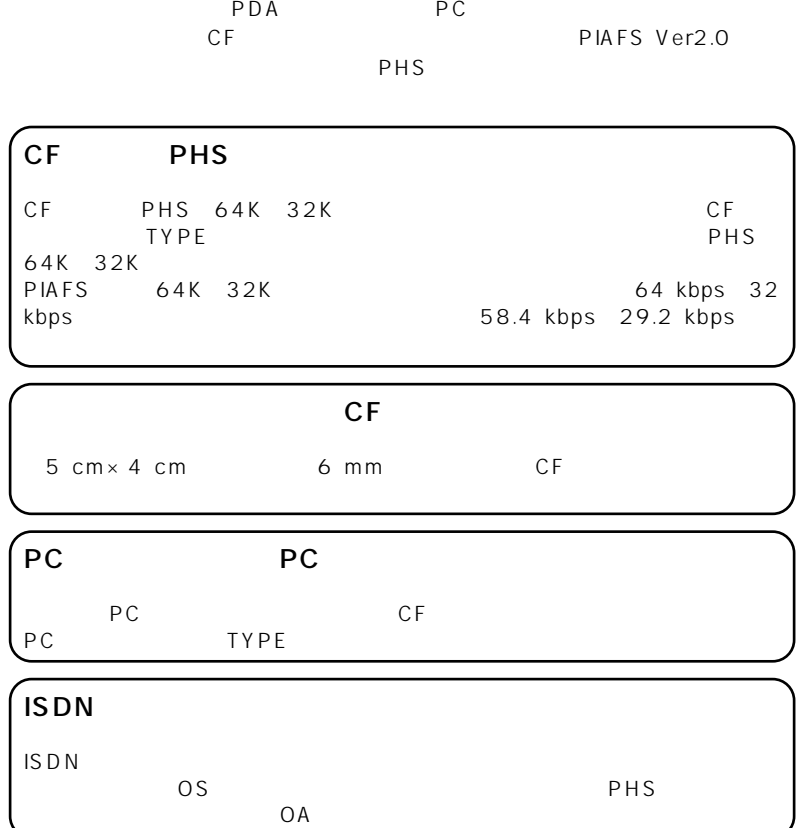

**お使いに 1 なる前に 特 長**

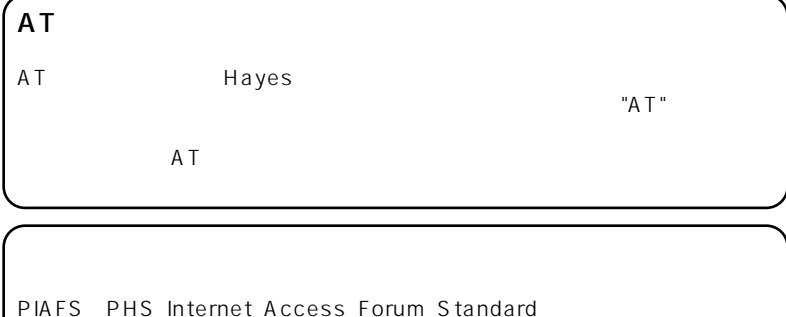

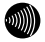

 $\mathsf{ISDN}}$  $116$ ート PHS マード NTT トコモン NTT NTT FILTER STATES OF THE STATES OF THE STATES OF THE STATES OF THE STATES OF THE STATES OF THE STATES OF THE ST

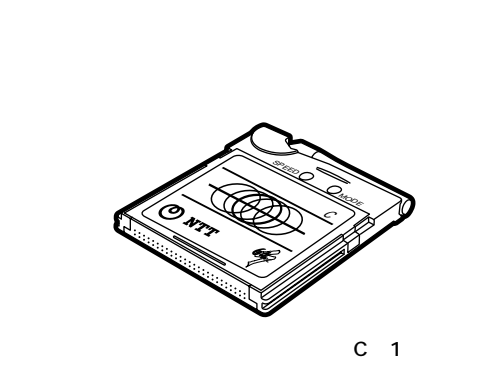

**お使いに 1 なる前に セットを確認してください**

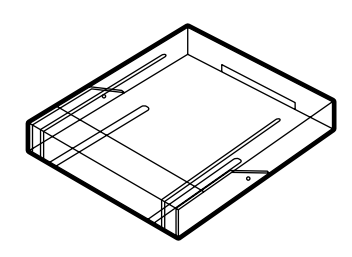

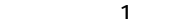

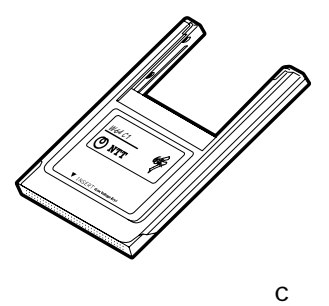

PC 1

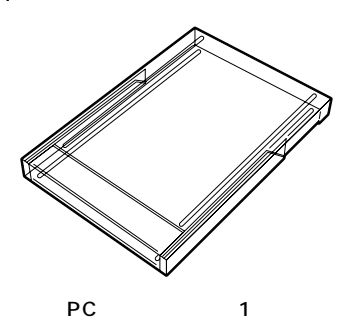

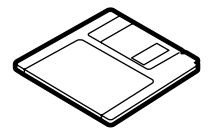

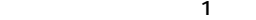

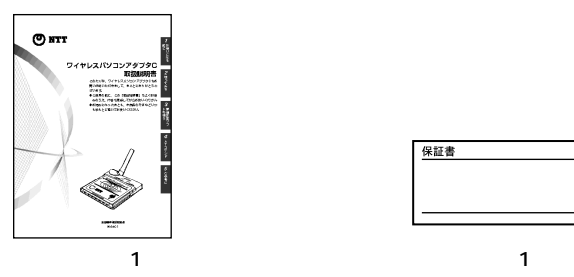

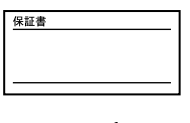

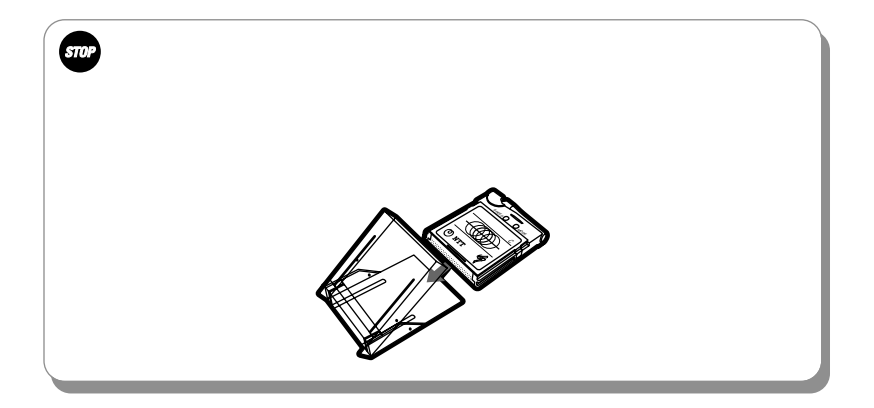

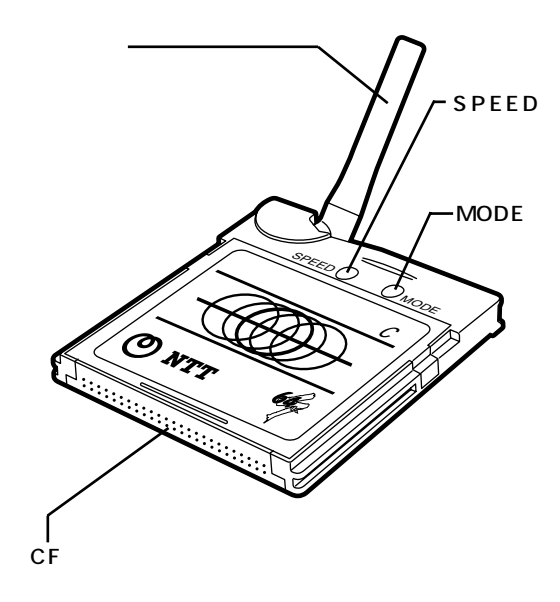

**お使いに 1 なる前に 各部の名前**

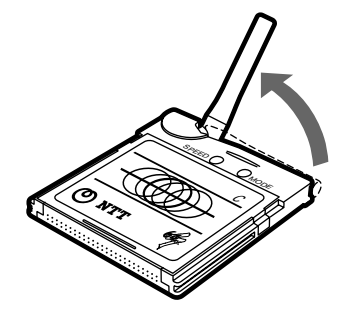

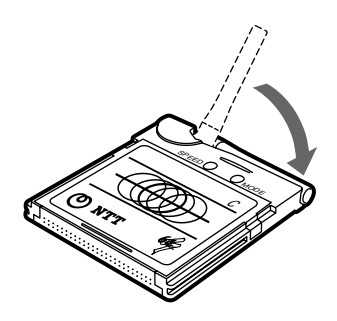

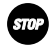

### $\overline{O}$ S ISDN

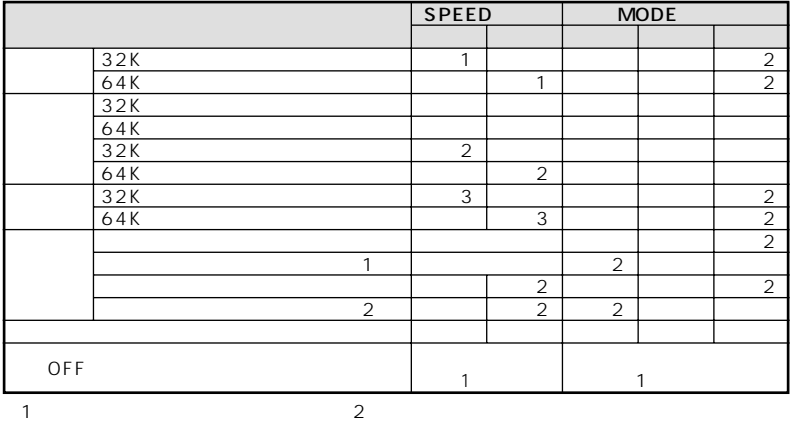

公衆系モード:PHS公衆モード、オフィスアンテナ(OA)モード

<span id="page-21-0"></span>**お使いに 1 なる前に ランプ表示について**

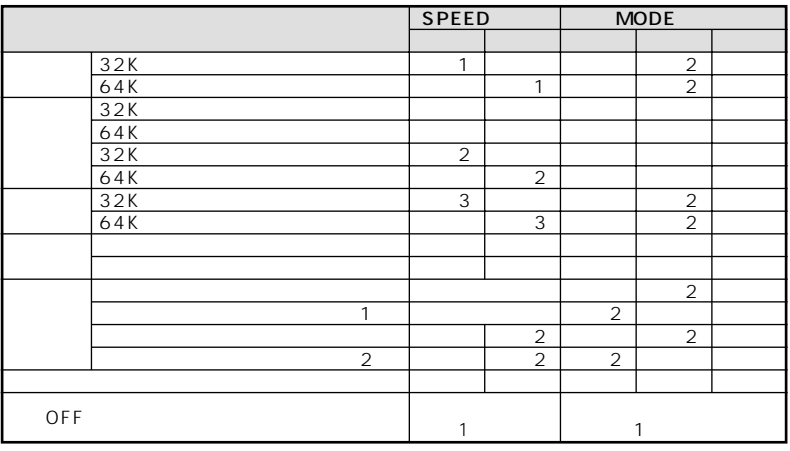

 $\sim$  1 and  $\sim$  2  $\sim$  2  $\sim$  1 and  $\sim$  2  $\sim$  1 and  $\sim$  2  $\sim$  1 and  $\sim$  2  $\sim$  3 and  $\sim$  3 and  $\sim$  3 and  $\sim$  3 and  $\sim$  3 and  $\sim$  3 and  $\sim$  3 and  $\sim$  3 and  $\sim$  3 and  $\sim$  3 and  $\sim$  3 and  $\sim$  3 and  $\sim$  3 and

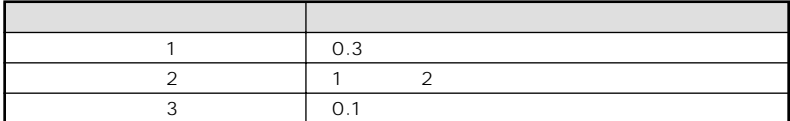

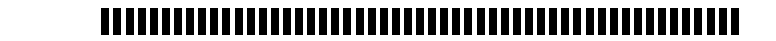

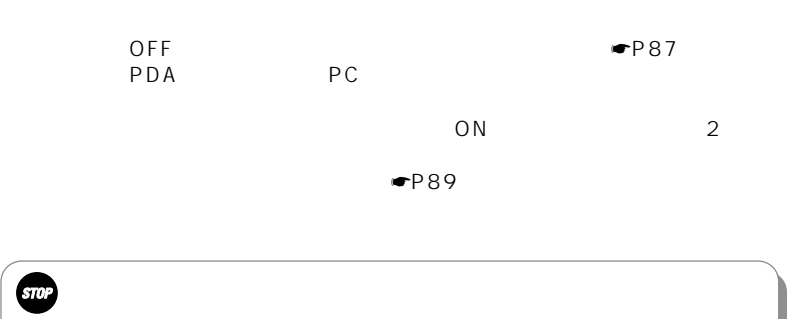

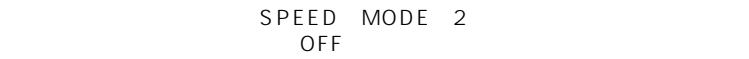

DC3.3 V  $DC3.3$  V

0)

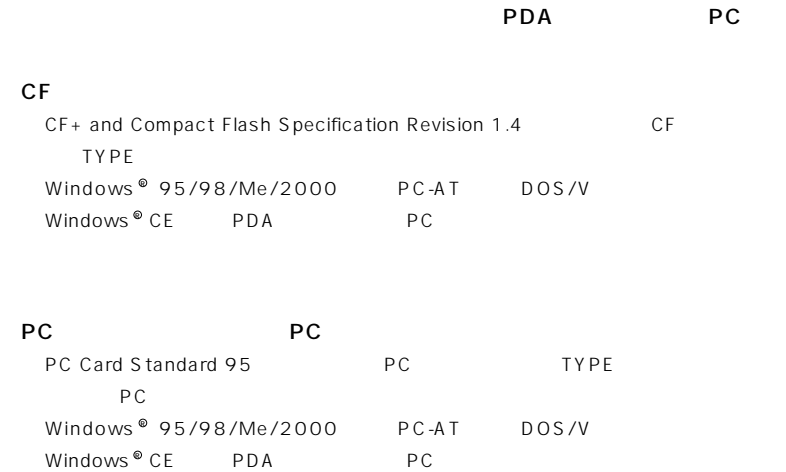

 $DC3.3$  V  $DC5$  V

**お使いに 1 なる前に 接続できる機種について**

 $STU$ 

## 

 $5.0$  mm cF  $TYPE$ <br> $6 mm$ <br> $6 mm$  $\sim$  6 mm  $\sim$  0.6 mm  $CF$ 

DC3.3 V

### ートのコンドルトPDA アロットアウト PDA アウトランド PC CF PC **PC** PDA PC

<span id="page-25-0"></span>**お使いに 1 なる前に パソコンなどに接続します**

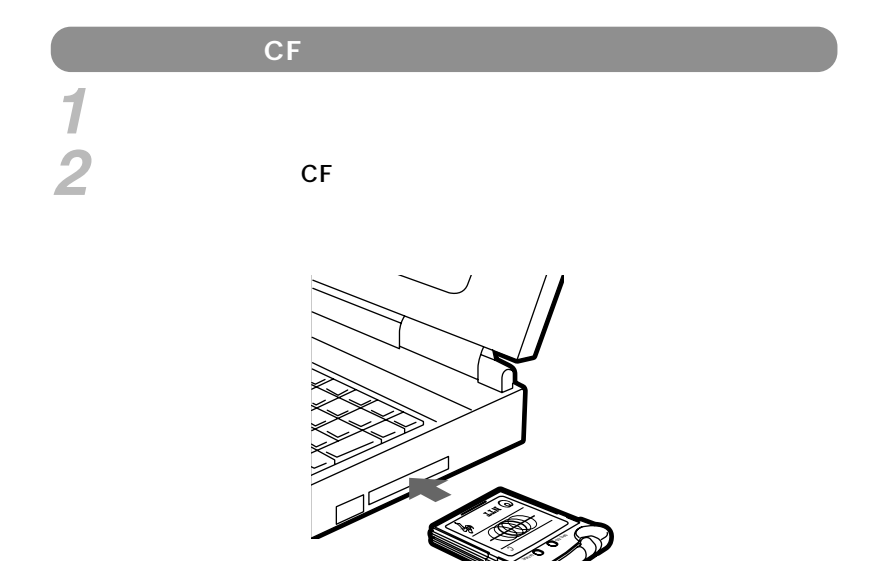

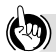

**0))** 

## THE RESIDENCE OF A SECOND CONTRACT CONTRACT OF A SECOND CONTRACT OF A SECOND CONTRACT OF A SECOND CONTRACT OF A

 $C$ F $\overline{C}$ 

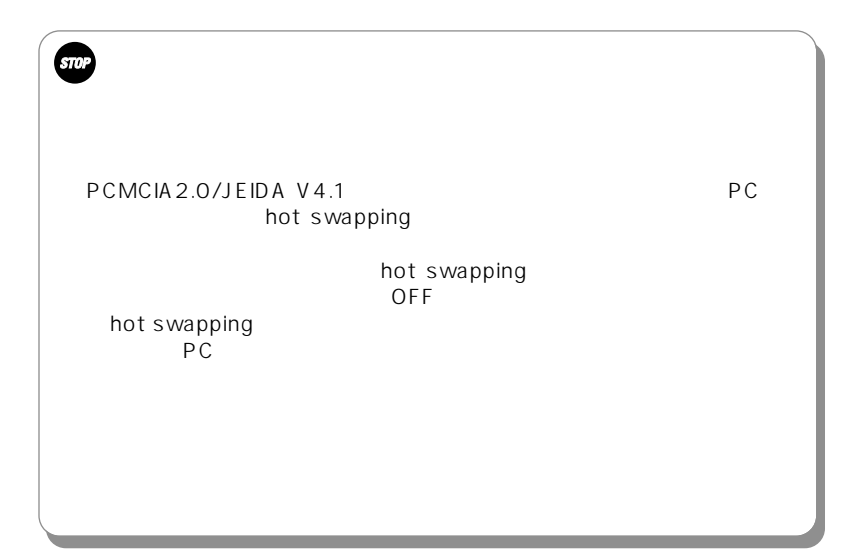

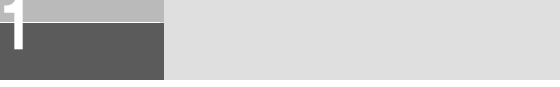

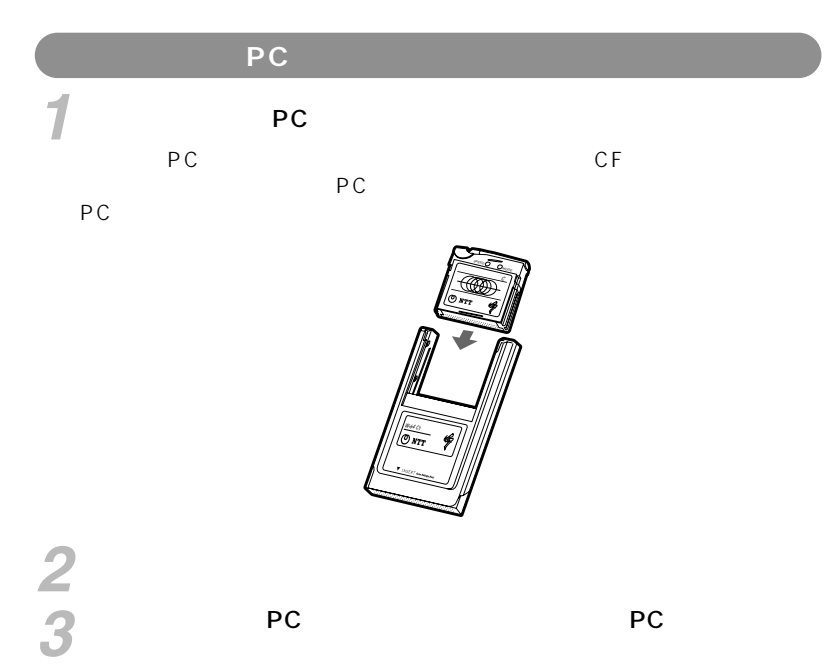

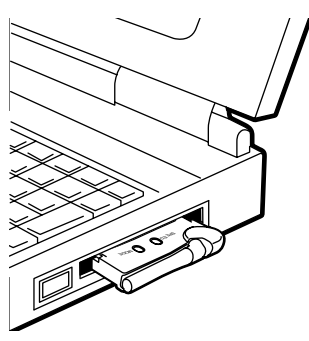

<span id="page-28-0"></span>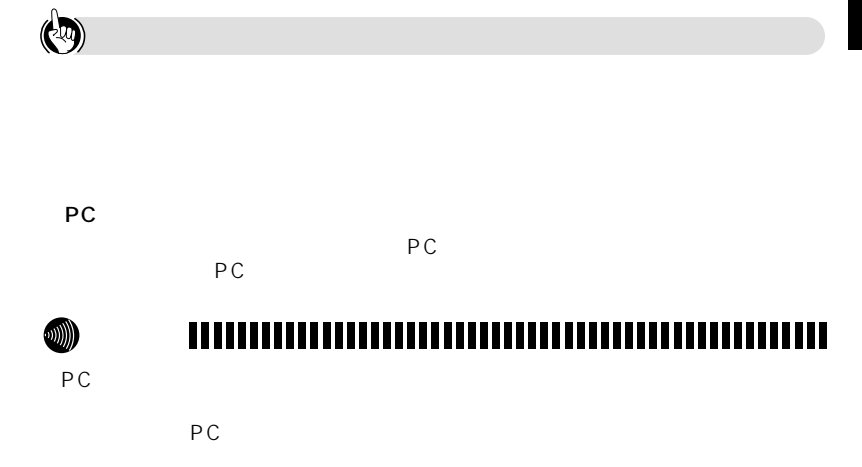

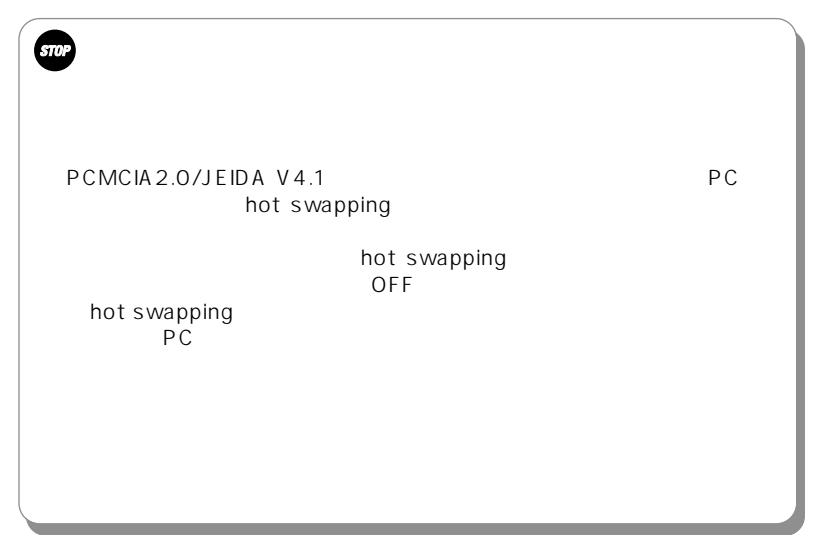

Windows  $^{\circ\!\!\!v}$  95

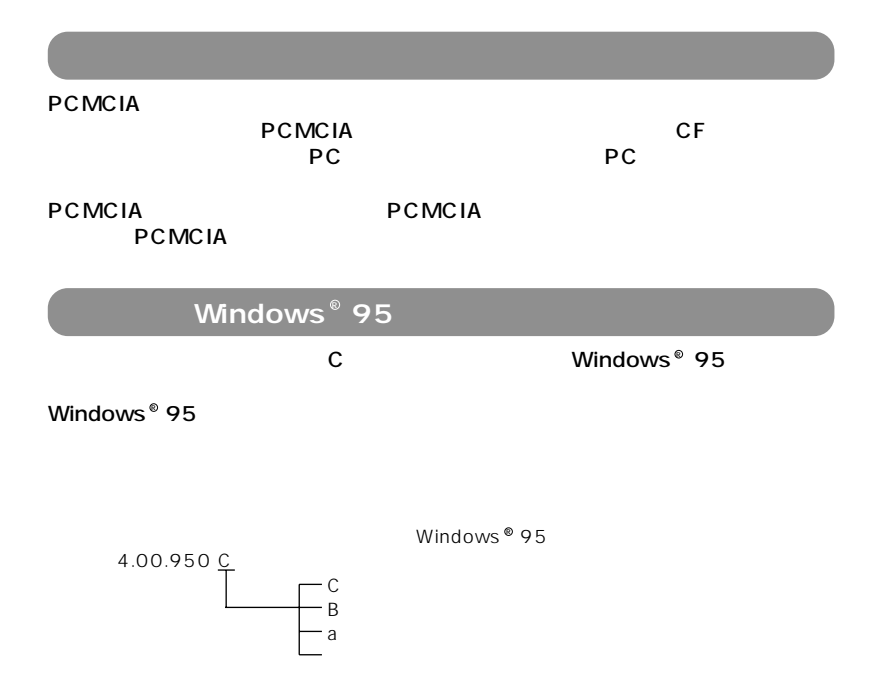

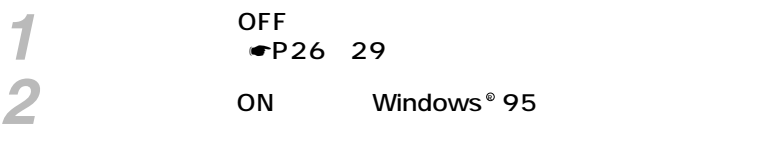

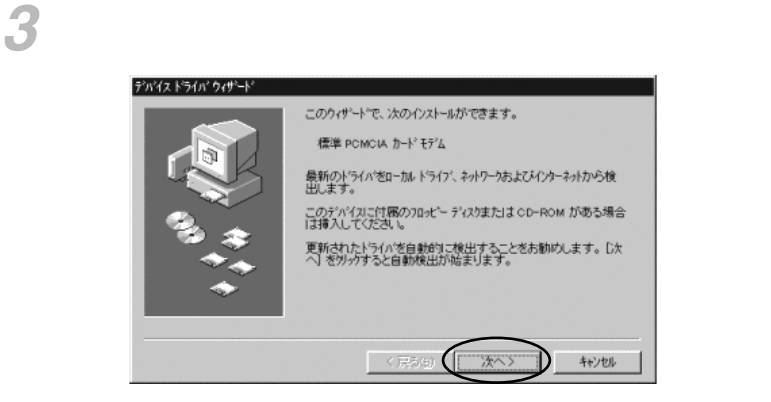

# A W-PADP W-64C1

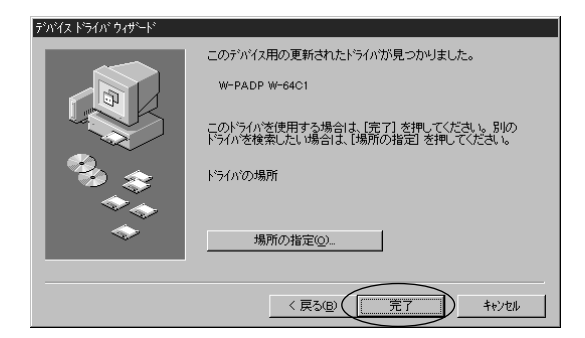

2

W-PADP W-64C1

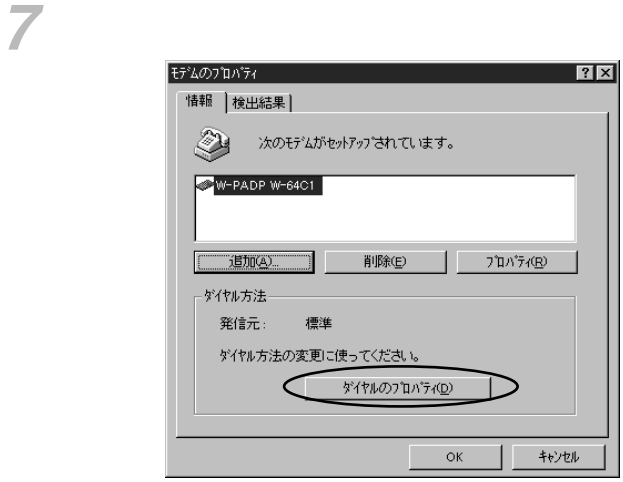

Г

### Windows<sup>®</sup> 95

*8*

**2 使ってみる**

### $\bullet$  contracts the contracts of  $\bullet$  contracts of  $\bullet$  contracts of  $\bullet$

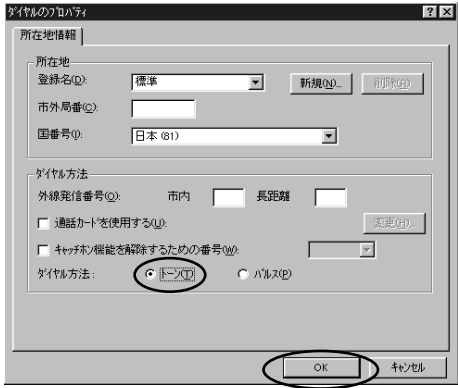

 $W$ indows  $^{\circledast}$ 

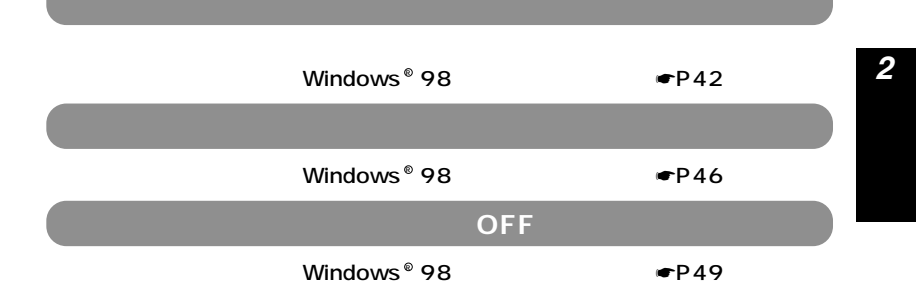

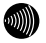

Windows 98およびWindows 98 Second Editionをご利用の場 R R

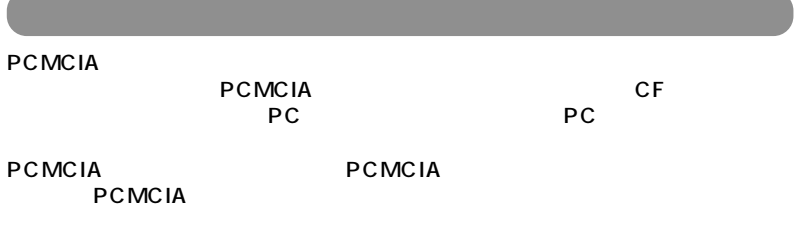

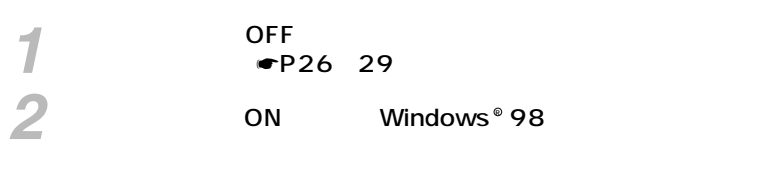

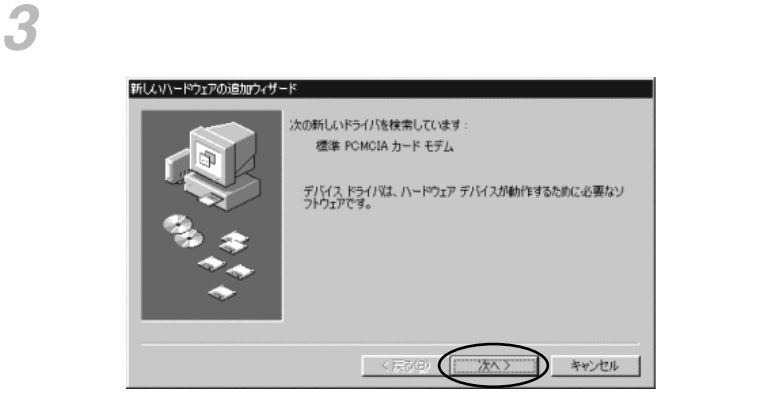
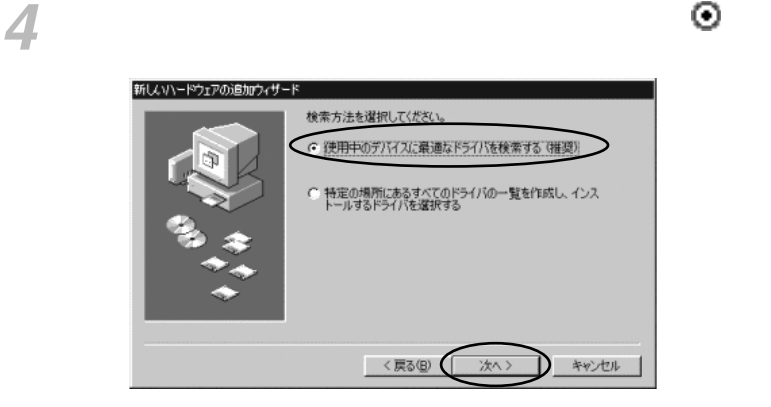

「フロッピーディスクドライブ」にチェックマークをつけ、[次へ>] 

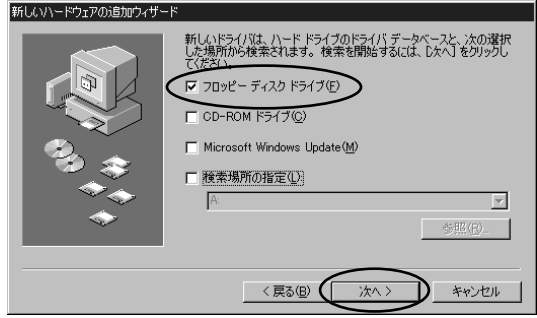

2

## ームのサイトのサイトのサイトのサイトの「A:\ MDMCNP.INF」<br>■ *6* ネットのコンピュータのことを確認し、<br>なんないることを存在することを確認し、<br>おくなります。

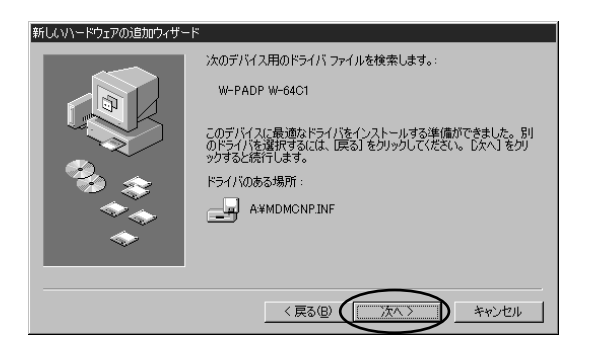

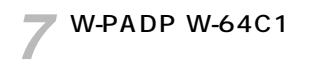

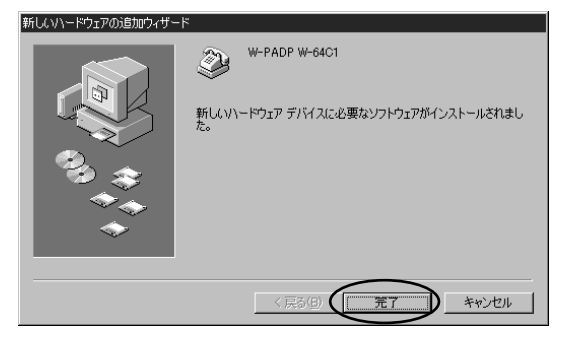

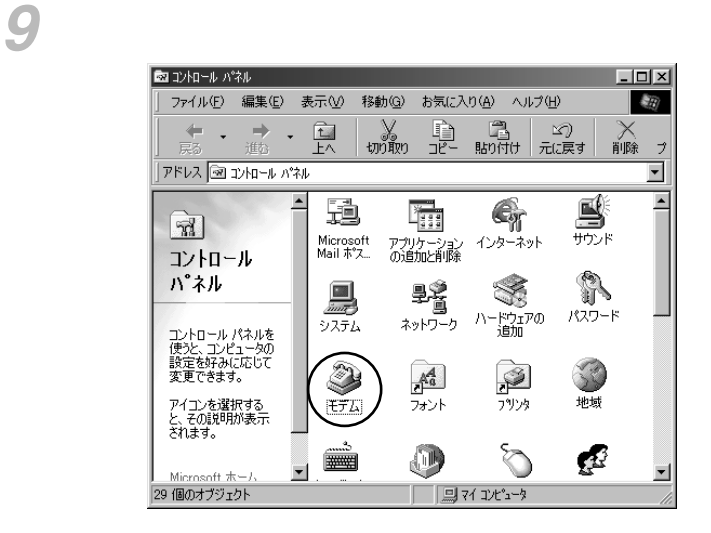

# | W-PADP W-64C1

**2 使ってみる**

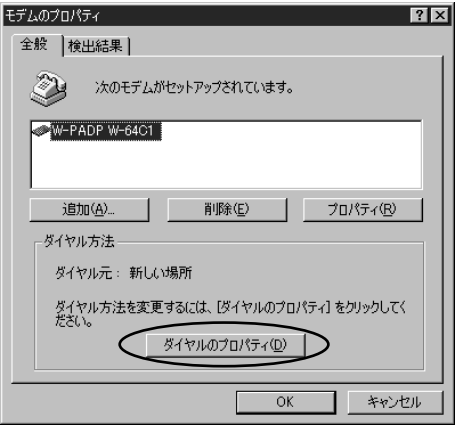

# простанных простанов и начала простанов ок<br>21 **декември – Ок**

 $Windows^{\circledast}$ 

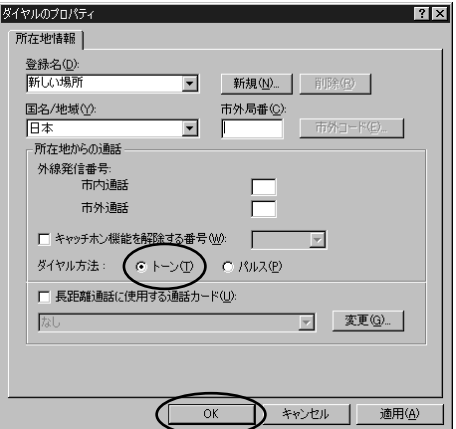

*2*

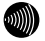

<span id="page-41-0"></span>2

*3*

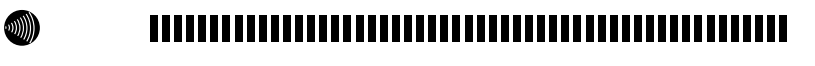

 $TCP/IP$ 

 $\mathcal{L}$ W-PADP W-64C1

 $\overline{\mathcal{X}}$ 

2

 $"$   $\times$   $\times$   $\times$   $\times$  "

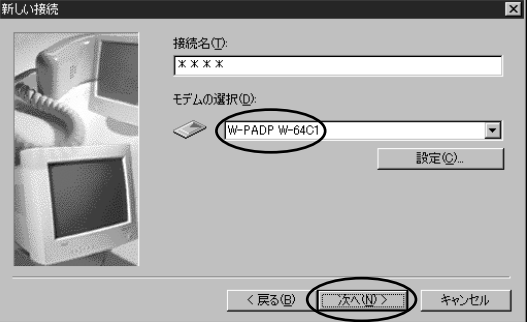

<span id="page-42-0"></span> $\mathcal{L}=\mathcal{L}=\mathcal{$ *4*  $"031234$  \* \* \* \* "  $\times \times \times \times$ <br>ISDN  $\mathsf{ISDN}$  and  $\mathsf{ISDN}$  $\mathsf{PPP}$ 122K … 0101<br>111 … 0111 … 0111  $031234$  \*\*\*\* 0101  $PIAFS$ 32K … 0100 2 64K … 0110 【入力例】031234 #0110 注1:#以降の入力を省略した場合は、環境設定ソフトで設定した速度と、  $\blacksquare$ P86 2 0100 32K  $\overline{12}$  12 W-1000P、W-1100P、W-1000K、W-1100K、W-3000N、 W-3000S、FT-50

43

*2*

98  $^{\circ}$ 

### Windows<sup>®</sup> 98

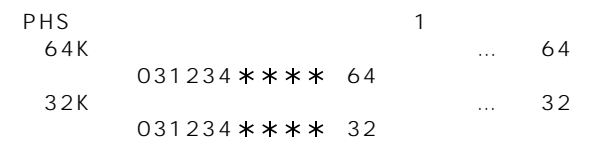

 $1$ :  $\frac{1}{\sqrt{2}}$ 

 $P86$ 

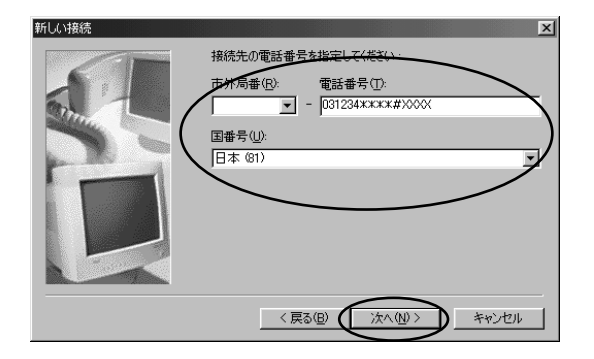

2

 $" x x x x$ 

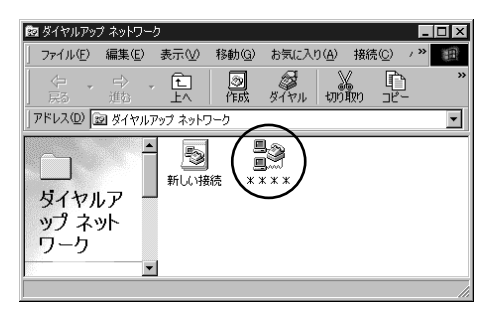

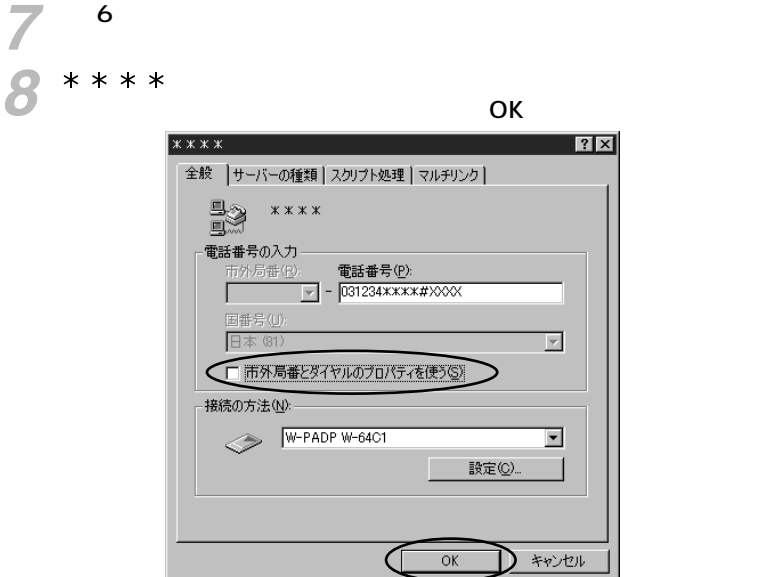

 $* * * * *$ 

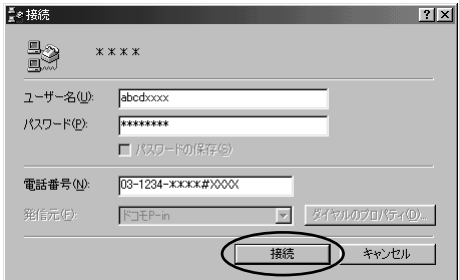

 $W$ indows  $^{\circ}$  98 $^-$ 

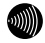

<span id="page-45-0"></span>2

Windows  $^{\circ}$  98  $\,$ 

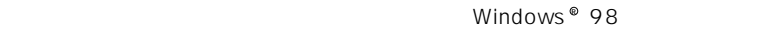

Windows <sup>®</sup> 98

 $\mathbf{\hat{z}}$ **2**Hypertrm

**3** ОК

 $z^*$   $\times$   $\times$   $\times$   $\times$   $\times$ 

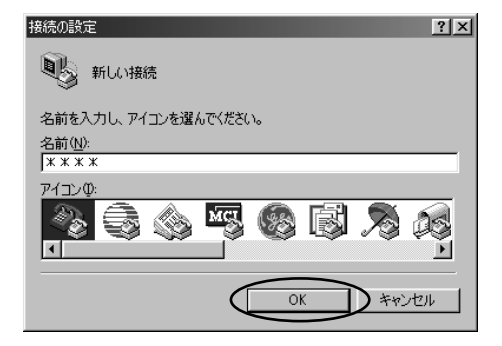

 $\mathbb{Z}$  : expression is the set of the set of the set of the set of the set of the set of the set of the set of the set of the set of the set of the set of the set of the set of the set of the set of the set of the set o *4*

### $\overline{O}$  N

P43 4

### W-PADP W-64C1

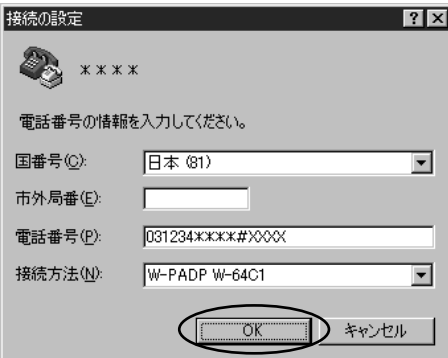

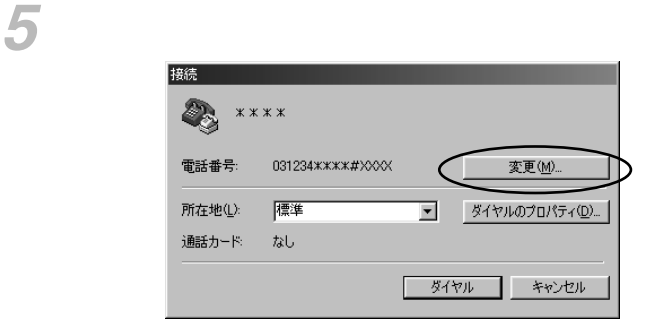

## Windows<sup>®</sup> 98

ок

**使ってみる**

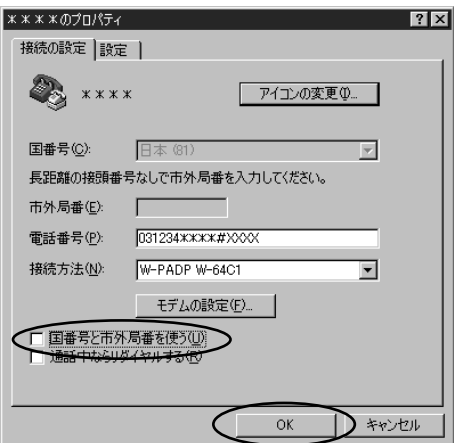

[接続]画面で[ダイヤル]をクリックして接続を行います。

<span id="page-48-0"></span>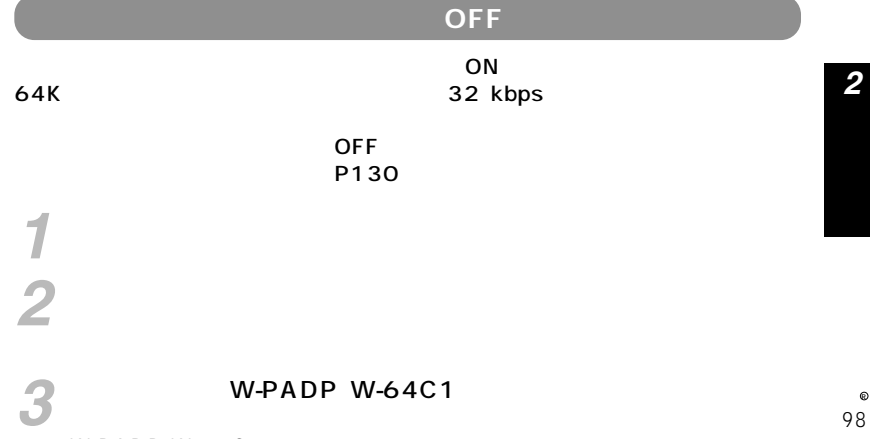

 $W-PADP W-64C1$ 

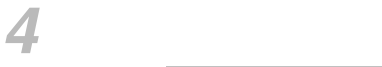

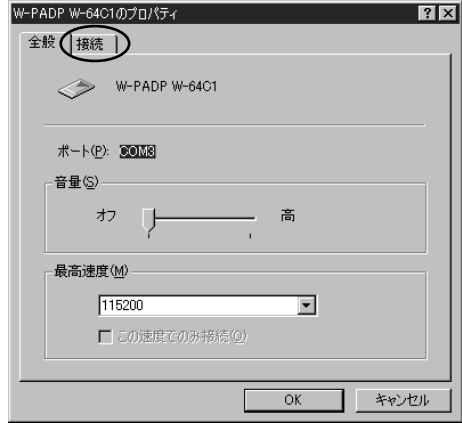

 $\circledast$ 

### Windows<sup>®</sup> 98

 $\blacksquare$ 

**使ってみる**

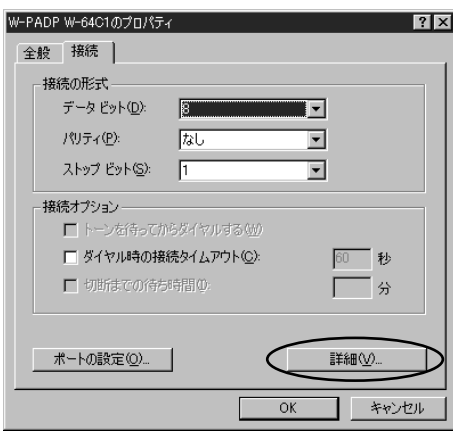

**ATS142=0 OK** 

7 ок **マ** カー制御を使う(F) -□ 接続 □必要(B)  $\sigma$   $\wedge$  -  $\neg$   $\neg$   $\neg$  (RTS/CTS) (H) ■ データの圧縮(c) C ソフトウェア (XON/XOFF) (S) □移動体通信プロトコルを使う(1) 変調方式(型)  $\Box$  $\overline{\mathbb{F}}$ 追加設定(2)- $ATS142=0$ □ ログの記録(Q)  $\overline{\mathsf{OK}}$ キャンセル

Windows 側の仕様により、「追加設定」にATコマンドを入力すると、既存 R

98  $\circledast$ 

Windows  $^{\circledast}$  Me

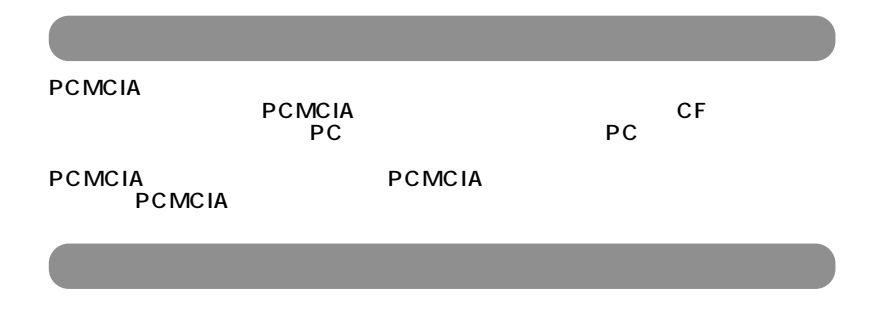

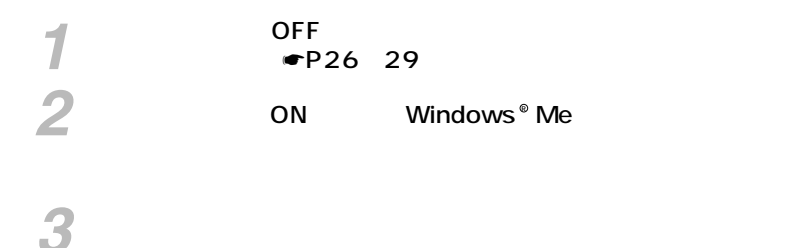

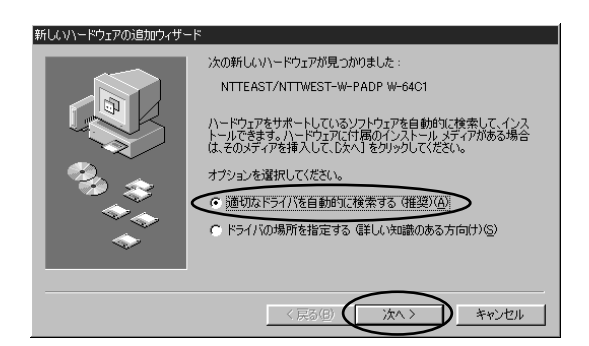

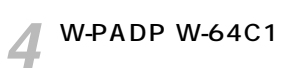

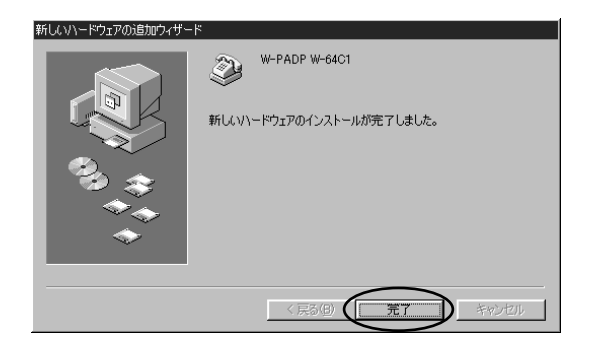

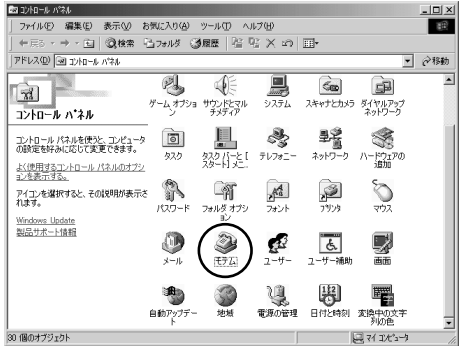

# $\begin{array}{l}\n\hline\n\end{array}$  W-PADP W-64C1

**2 使ってみる**

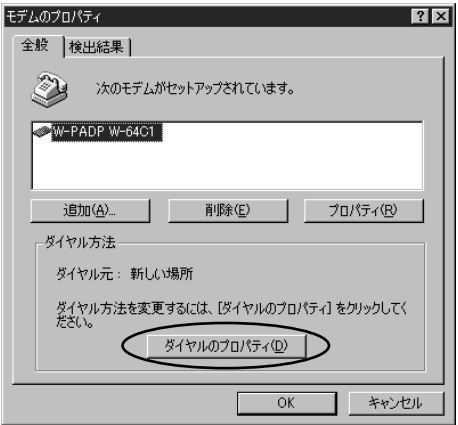

 $\boldsymbol{s}$  в ок

 $W$ indows  $^{\circledast}$ 

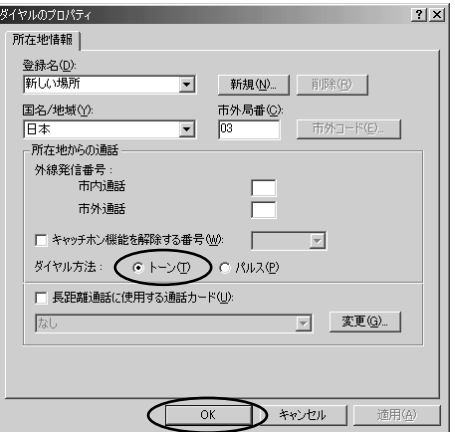

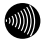

# 

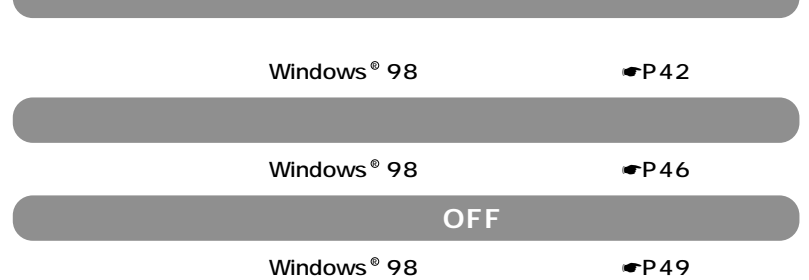

**2 使ってみる**

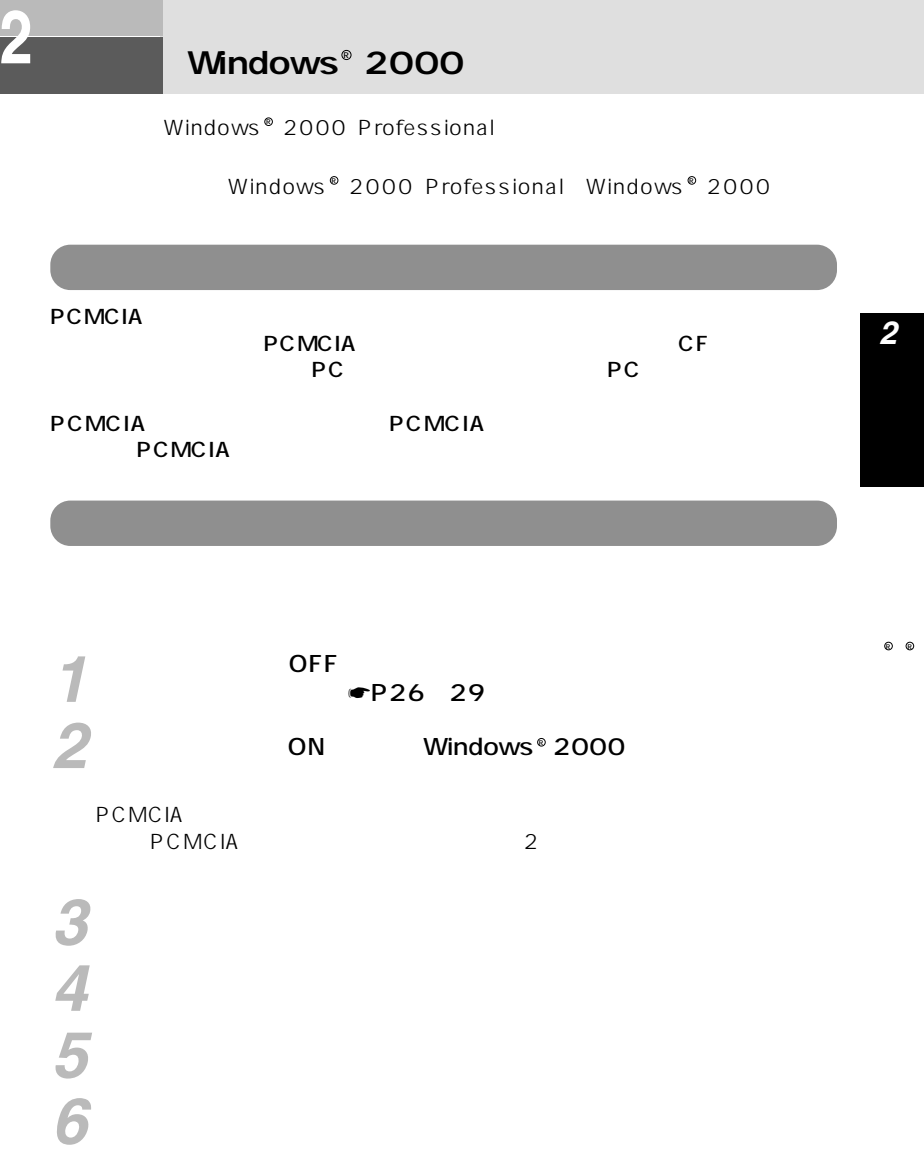

2

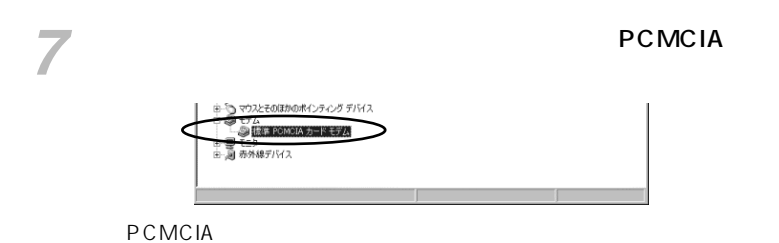

 $\mathbb R$ PCMCIA¥NTTEAST/NTTWEST-W-PADP\_W-64C1-91AB」 *8*

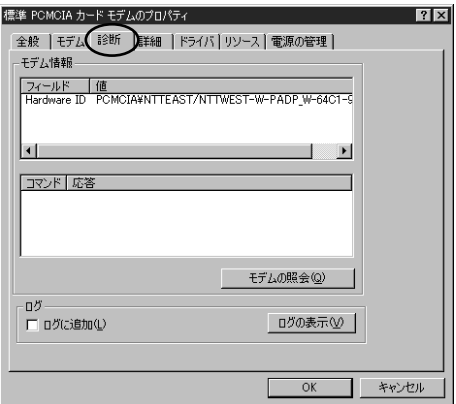

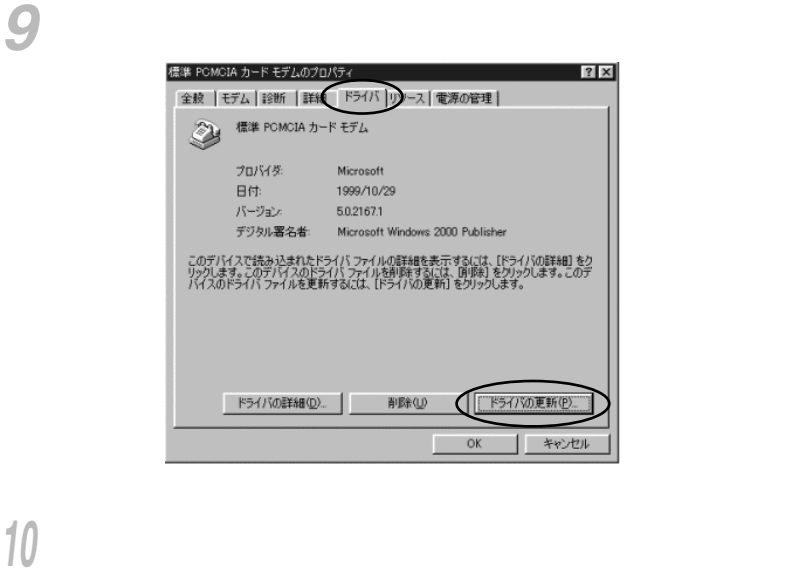

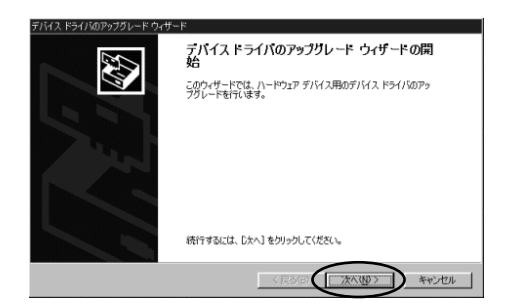

### **Windows** 2000

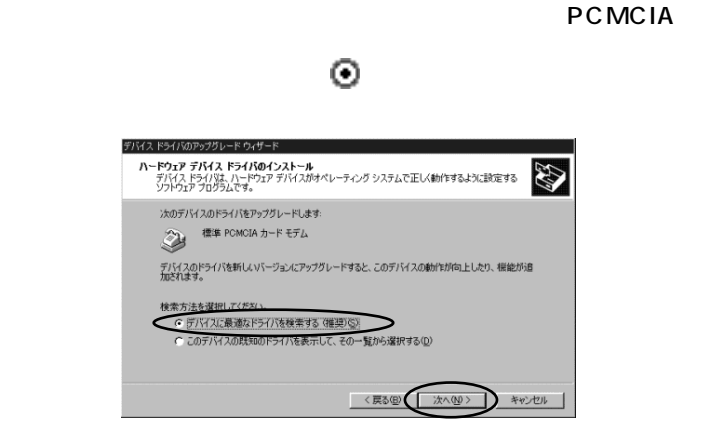

# 12 **12** 2

2

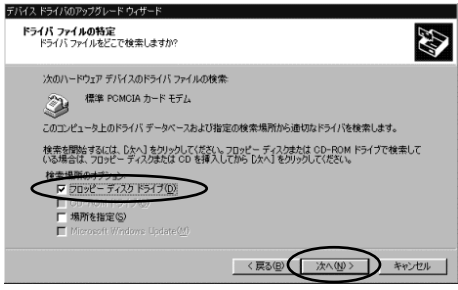

### a:\ mdmcp.inf

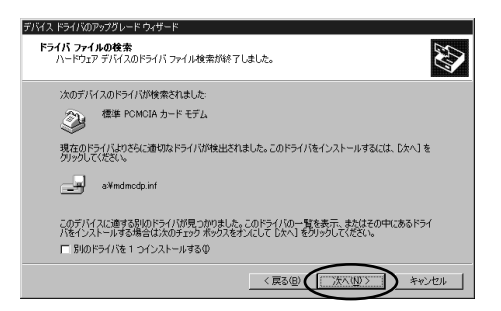

「このデバイスに対するソフトウェアのインストール」 *14*

### W-PADP W-64C1

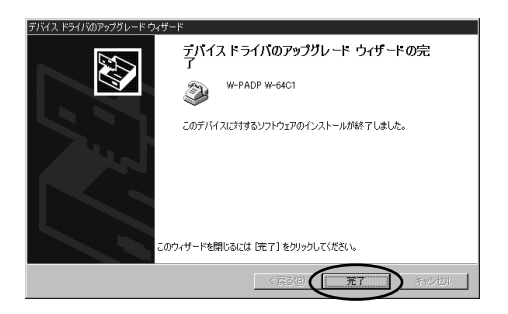

### **Windows** 2000

[スタート]ボタンをクリックし、[設定]→[コントロールパネル] *<sup>15</sup>* の順にクリックします。  $\mathbb{R}^2$ *16*

2

# — том транспортала металь метальные метальных метальных метальных метальных метальных метальных метальных мета<br>См. также

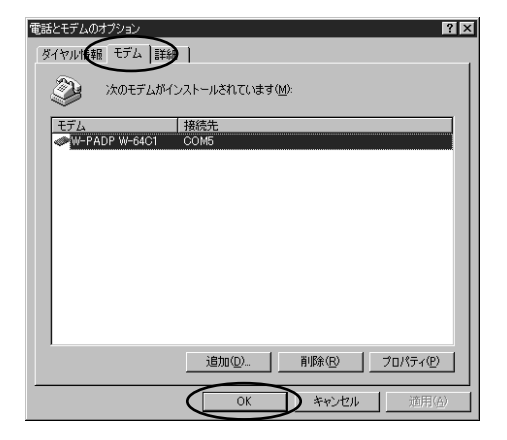

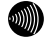

**91))** 

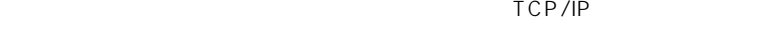

ットワークの接続ウィザ ネットワークの接続ウィザートの開始 J このウィザードを使うと、(まかのコンピュータやネットワークに接続できるよう<br>(こなり、電子メール、Web ブラウズ、ファイルの共有や印刷などのアプリケ<br>ーションが利用できるようになります。 続行するには じ欠へ]をクリックしてください。 <戻る(B)

### **Windows**<sup>®</sup> 2000

ネットワーク構成や必要性に応じたネットワーク接続方法を選択 *4* し、[次へ>]をクリックします。

2

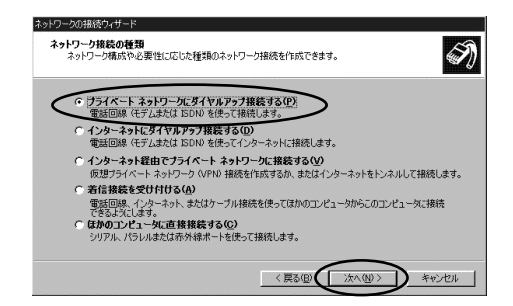

ー<br>マジック -W-PADP W-64C1 COM×

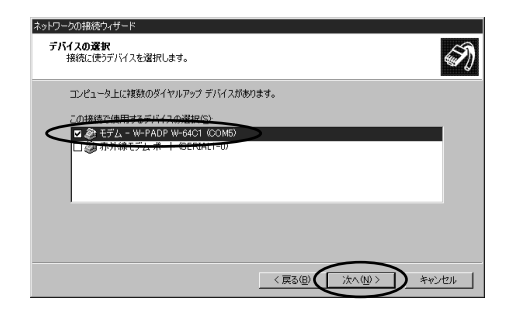

*6* 接続先の電話番号 を入力し、[次へ>]をクリックします。  $"031234$  \* \* \* \* "  $\times \times \times \times$ <br>ISDN  $\mathsf{ISDN}$  and  $\mathsf{ISDN}$  $\mathsf{PPP}$ 32K … 0101 64K … 0111  $031234$  \* \* \* \* 0101  $PIAFS$ 32K … 0100 2 64K … 0110 【入力例】031234 #0110 PHS 1  $64K$  ...  $64$  $031234$  \*\*\*\* 64  $32K$  ...  $32$  $031234$  \* \* \* \* 32 注1:#以降の入力を省略した場合は、環境設定ソフトで設定した速度と、  $\blacksquare$ [P86\)](#page-85-0) 2: 2: 0100 32K 12 12 W-1000P、W-1100P、W-1000K、W-1100K、W-3000N、 W-3000S、FT-50ネットワークの接続ウィザード **タイヤルする電話番号**<br>- 接続先のコンピュータまたはネットワークの電話番号を指定してください。  $\mathscr{D}_l$ 接続する先のコンピュータまたはネットワークの電話番号を入力してください。コンピュータにほかの場所から<br>のダイヤル方法を自動的に手脚だせるには、 (ダイヤル情報を使う) チェック ボックスをオンにします。 市外局缺(4)。<br>| 電話番号(P)  $0312343333377700$ 国番号/轮域番号( г  $\overline{\mathbf{v}}$ □ ダイヤル情報を使う(U)

<戻る(B)

**FARD'S** 

キャンセル

*2*

 $^{\circ}$ 

 $(3.001, 0.001)$ 

### **Windows** 2000

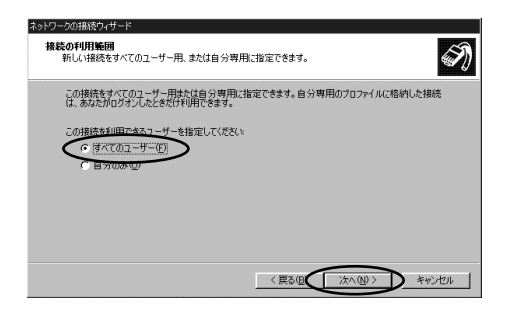

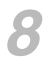

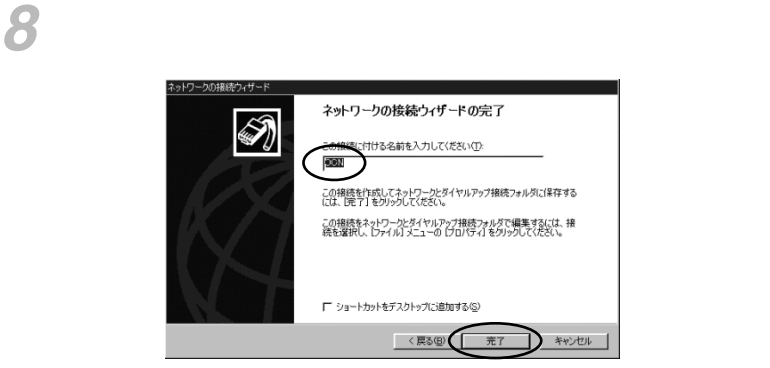

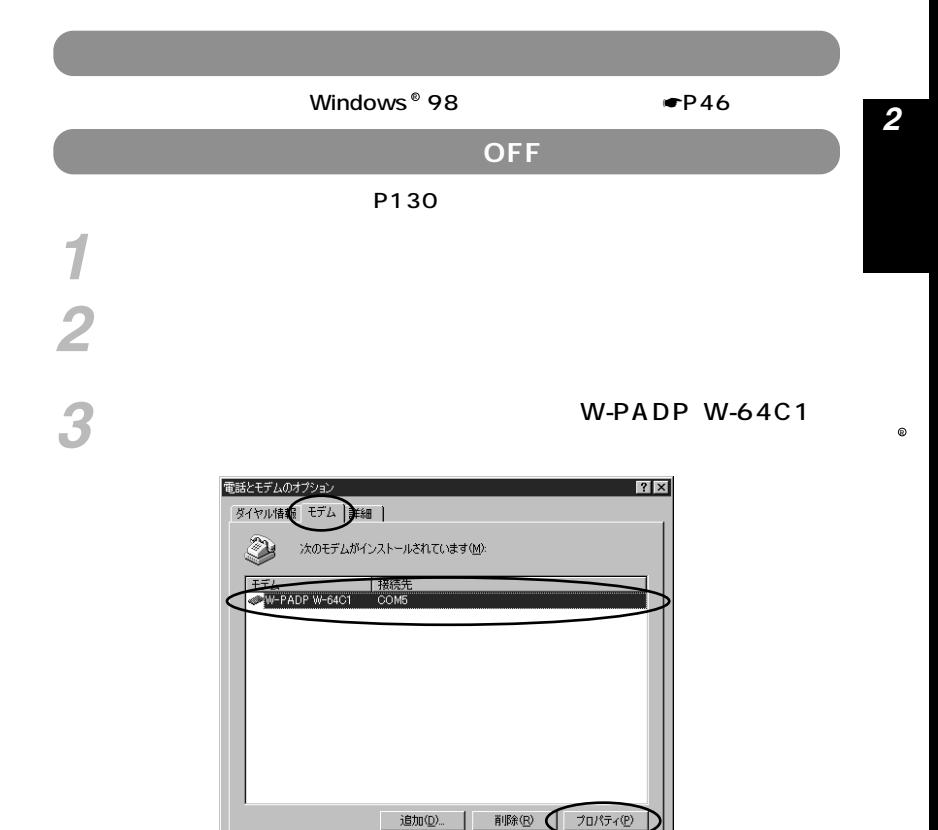

 $\overline{\mathsf{OK}}$ 

キャンセル

道用

# W-PADP W-64C1 ats142=0 0K

 $ats142=0$  OK

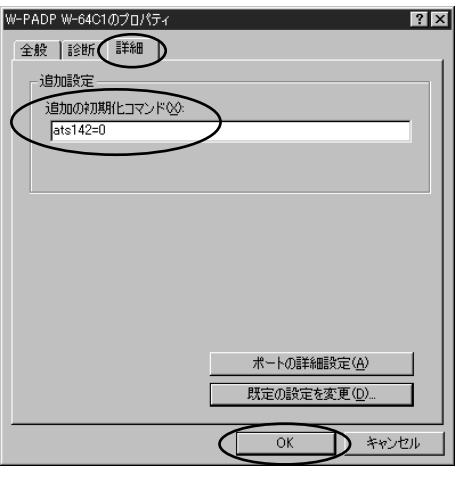

*5* ок

**2 使ってみる**

### 64C1Setup

#### Windows  $^{\circ}$  95/98/Me/2000

 $W$ indows  $^{\circ}$  CE

#### Windows <sup>®</sup> 95/98/Me/2000

Windows  $^{\circ}$  CE  $^{\circ}$ Windows 95/98/Me/2000版で説明します。Windows CE版を R R

Windows  $^{\circ}$  95/98/Me/2000

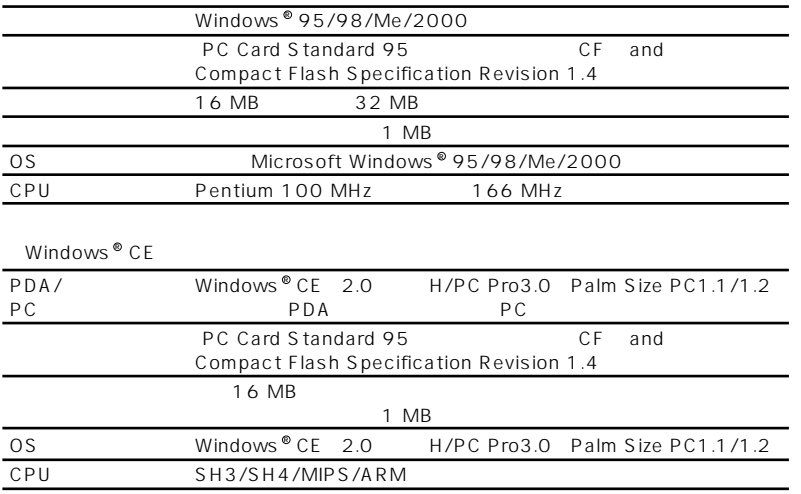

 $\circledast$ 

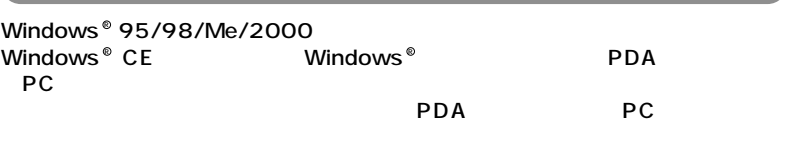

Windows © CE CPU

 $\mathsf{CPU}$ 

#### Windows  $^{\circ}$  CE

WinCE

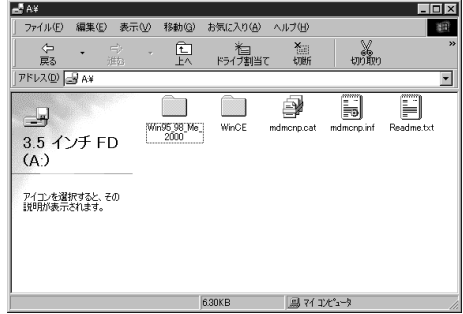

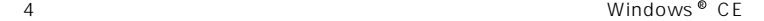

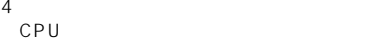

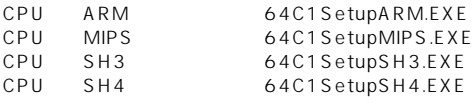

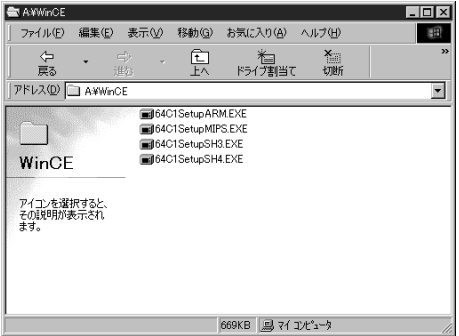

I

**環境設定ソフ 3 トを使う 環境設定ソフトをインストールするには**

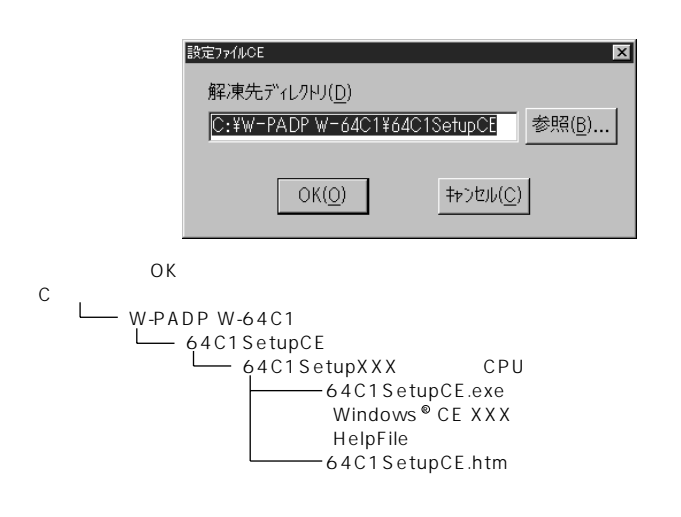

 $\overline{O(K)}$
64C1SetupCE.exe

CPU MIPS

CPU SH3

CPU ARM

CPU SH4

C:\W-PADP W-64C1\64C1SetupCE\64C1SetupARM

C:\W-PADP W-64C1\64C1SetupCE\64C1SetupMIPS

C:\W-PADP W-64C1\64C1SetupCE\64C1SetupSH3

C:\W-PADP W-64C1\64C1SetupCE\64C1SetupSH4

64C1SetupSH4  $|I - E| \leq |E|$ ファイル(E) 編集(E) 表示(V) 移動(G) お気に入り(A) ヘルプ(H) 圈  $\Leftrightarrow$ 島 X<sub>iii</sub> &<br>奶嫩 、<br>ドライブ割当て  $\star$  $\frac{1}{1472}$ 戻る 切断 アドレス(D) C#W-PADP W-64C1¥64C1SetupCE¥64C1SetupSH4  $\overline{\phantom{a}}$ ▔ ♦ HelpFile 64C1SetupC.. 64C1SetupSH4 アイコンを選択すると、そ<br>の説明が表示されます。  $\sqrt{2}$ 354KB 图 74 12t'a-9

CPU SH4

Windows®95/98/Me/2000

Win95\_98\_Me\_2000

Windows  $^\circ$  CE

 $\blacksquare$  Windows  $^{\omega}$  CE

**Windows © CE** 

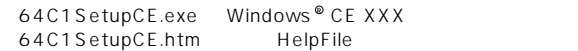

「64C1SetupCE.exe」 → 「My Documents」フォルダ内にコピーしてください。 **64C1SetupCE.htm**Windows

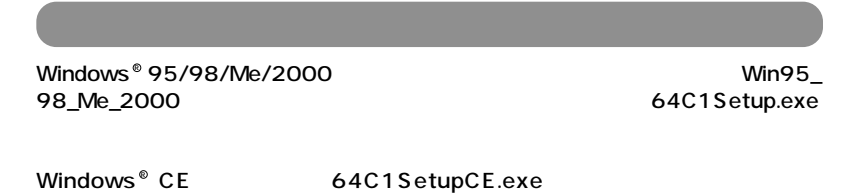

 $\bullet$  P76

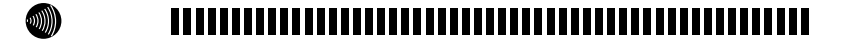

 $ON$ 

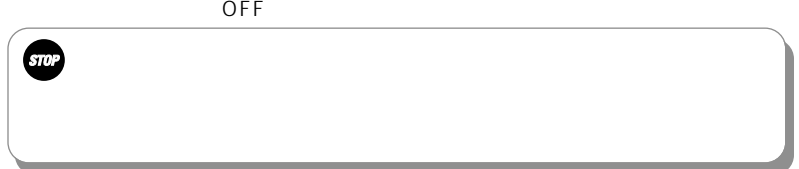

64C1Setup

<span id="page-75-0"></span>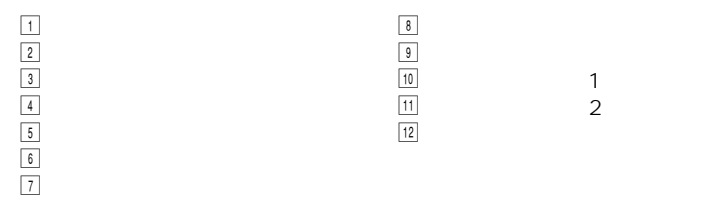

### $Windows <sup>®</sup> 95/98/Me/2000$

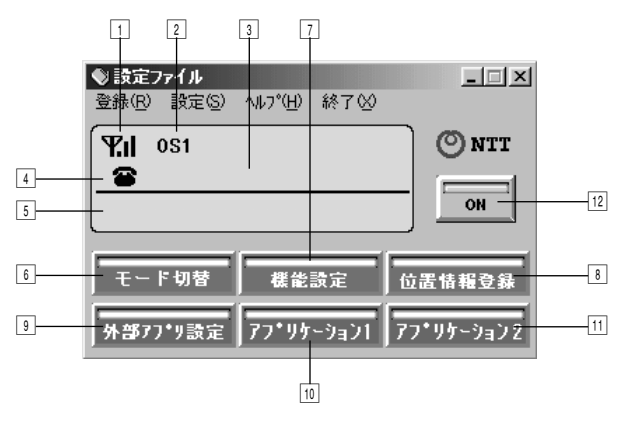

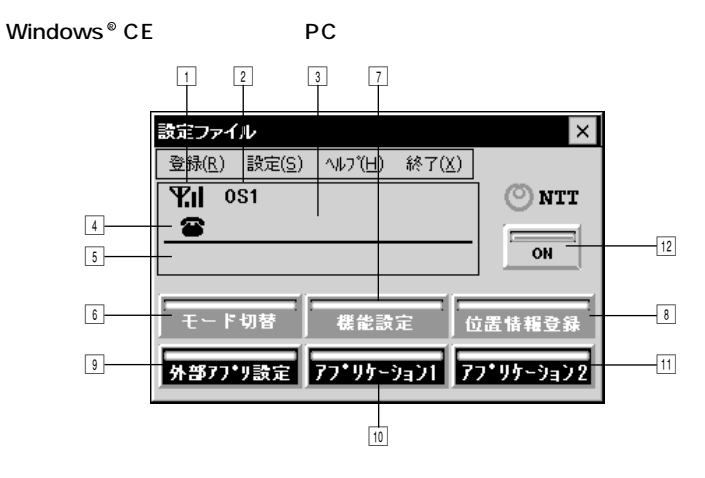

 $Windows<sup>®</sup> CE$  Palm Size PC

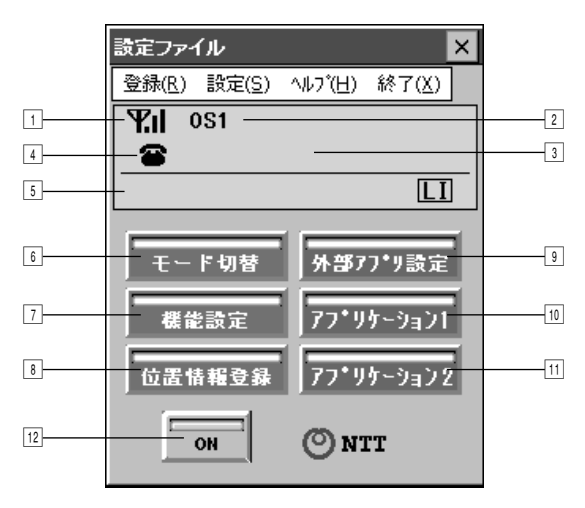

COM

 $W-64C1$ W-64C1  $COM2$  $\blacksquare$  89

 $\overline{O(K)}$ 

 $^{\bullet}$  22

SPEED MODE

 $\overline{\text{OK}}$ 

**W)** 

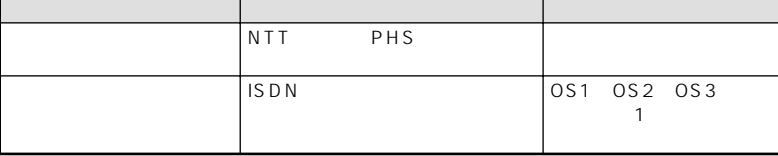

 $\overline{OA}$ 

# 

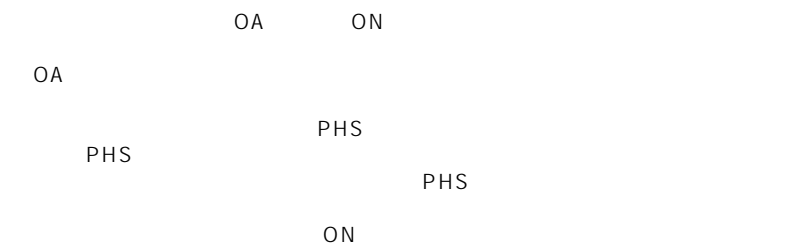

## $Windows<sup>®</sup> 95/98/Me/2000$

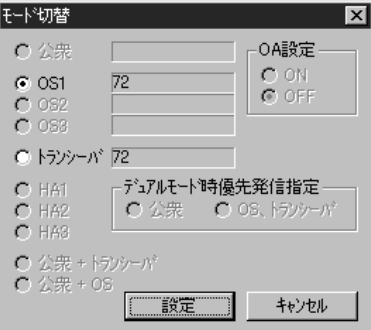

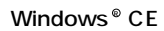

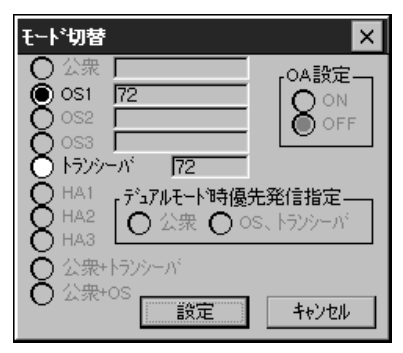

3

### $\overline{OS}$  $\overline{OS}$

•  $OS$ 

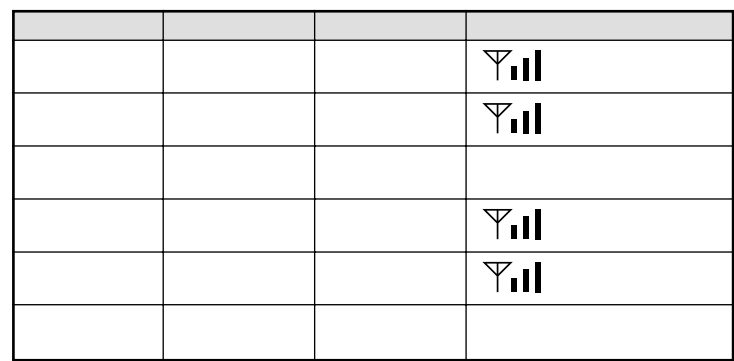

 $\bullet$ 

 $\bullet$   $\blacksquare$  ISDN

OS<sub>1</sub>

<span id="page-82-0"></span>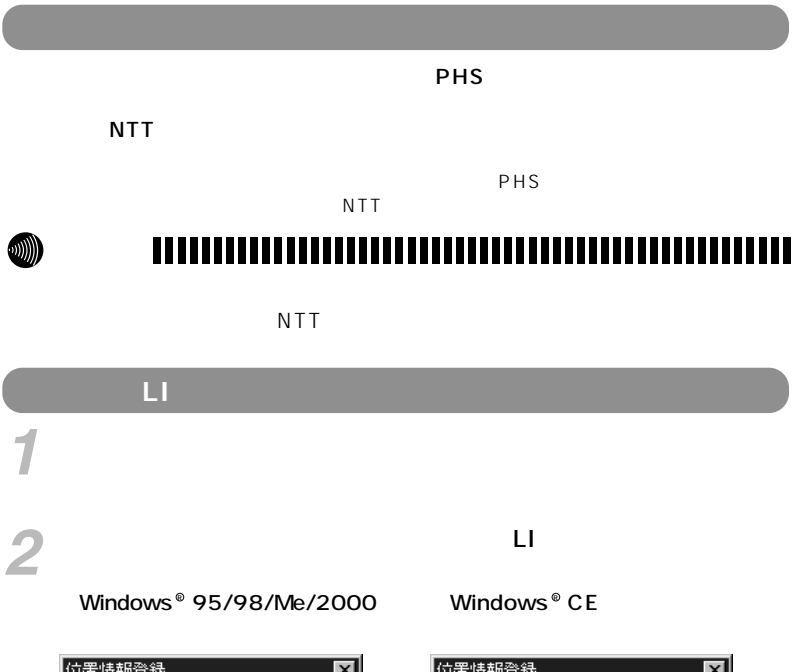

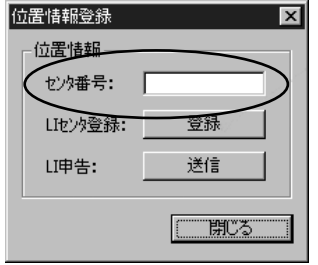

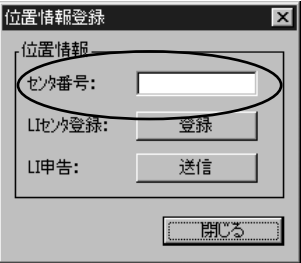

*3*

[OK]をクリックし、[閉じる]をクリックしてメイン画面に戻り ます。

# *1* メイン画面の[位置情報登録]をクリックします。  $2$ 本商品がLI(位置情報)センターと通信を始めます。 **LI(位置情報)センターに現在位置を申告する**

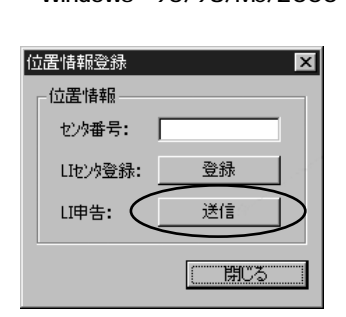

Windows®95/98/Me/2000 Windows®CE

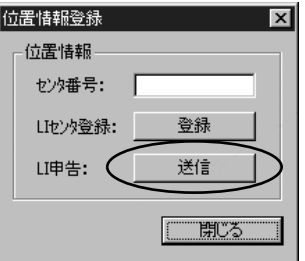

 $3$  <sup>ok</sup>

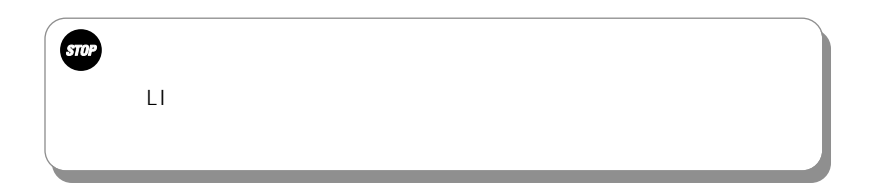

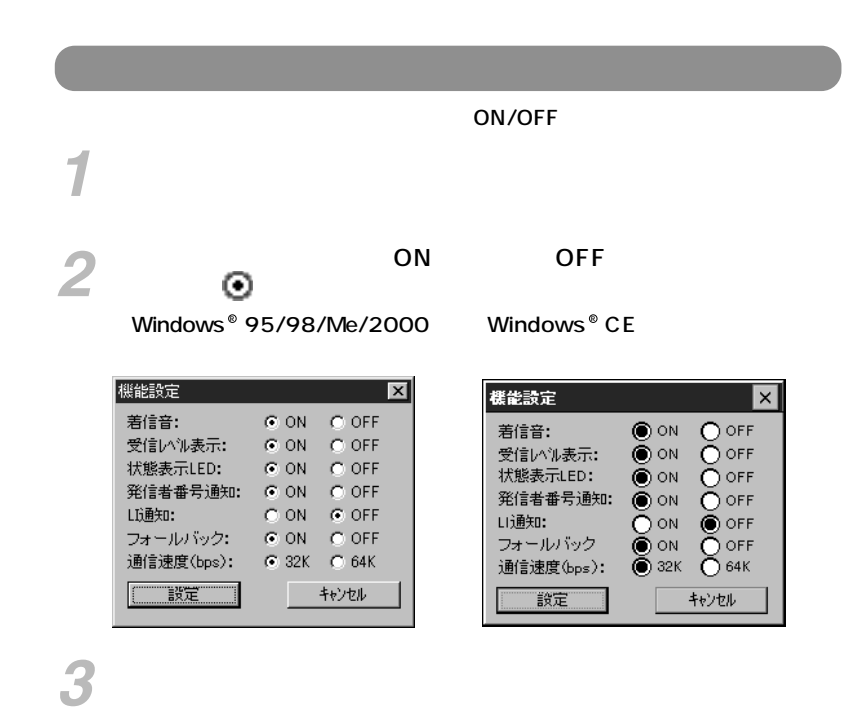

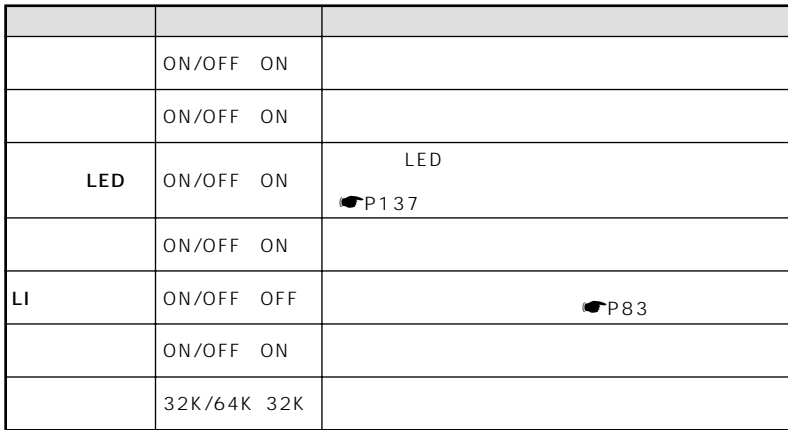

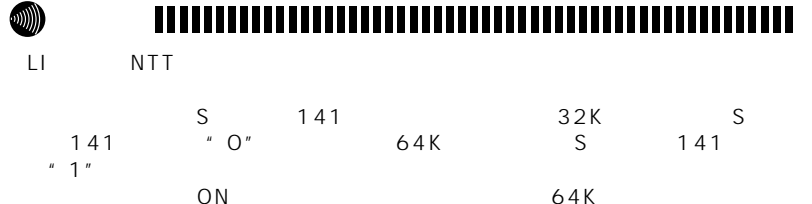

 $ON$   $64K$  $32K$ 

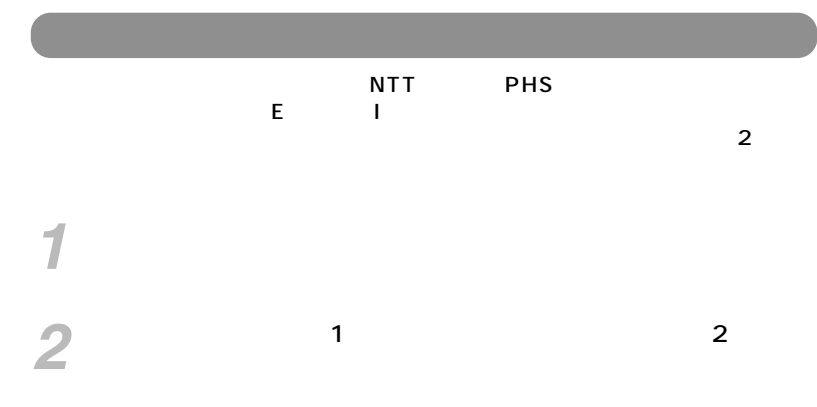

Windows 95/98/Me/2000 R

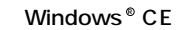

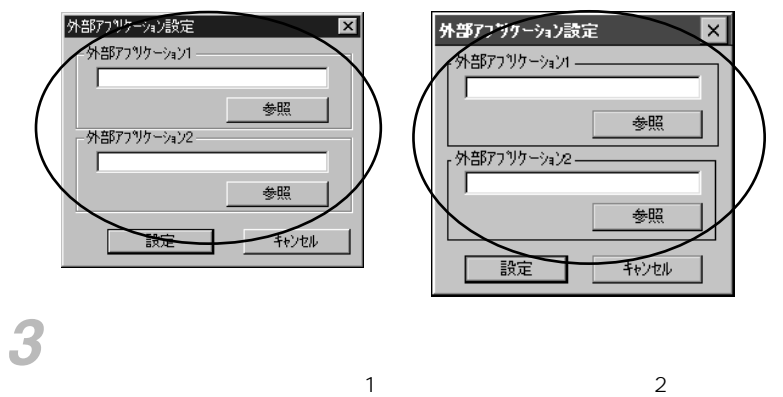

 $\mathsf{OK}$ 

**W)** 

<span id="page-88-0"></span>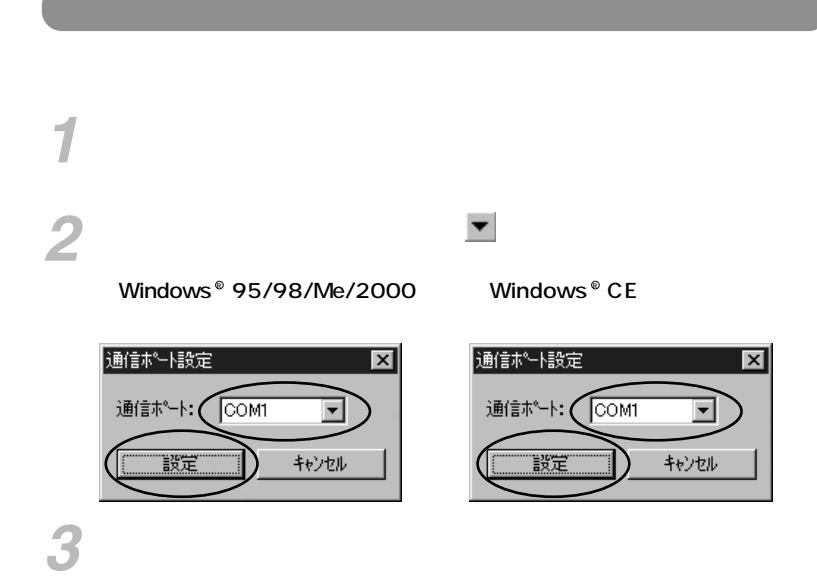

### **TTTTT**

AT Hayes AT

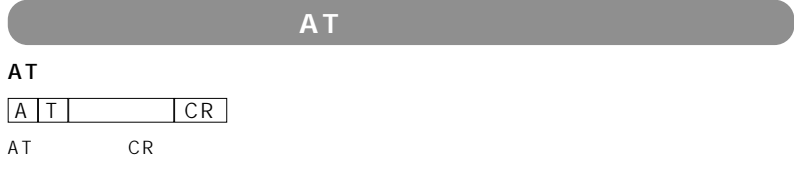

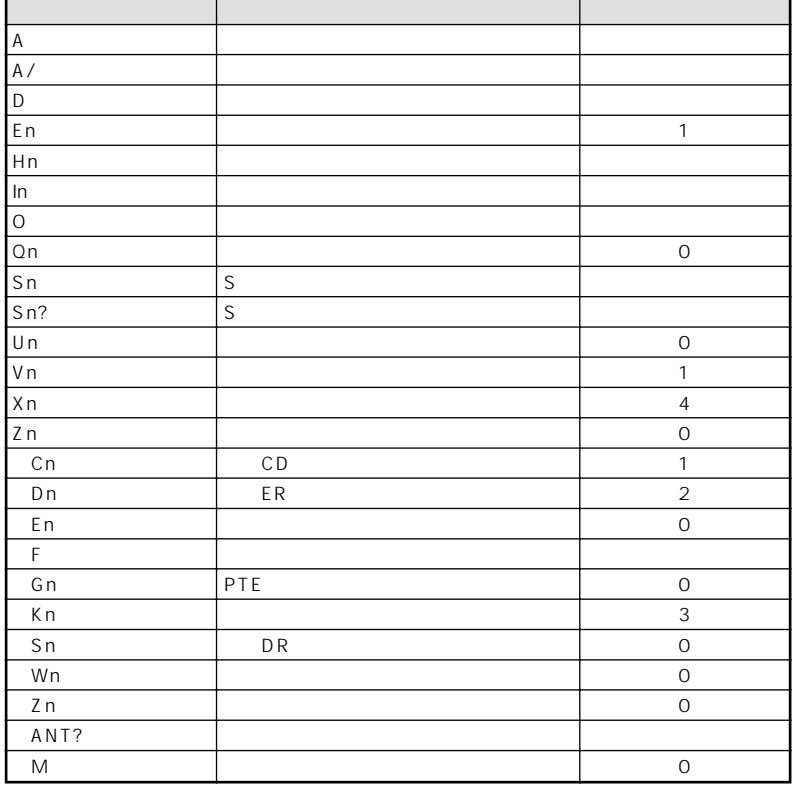

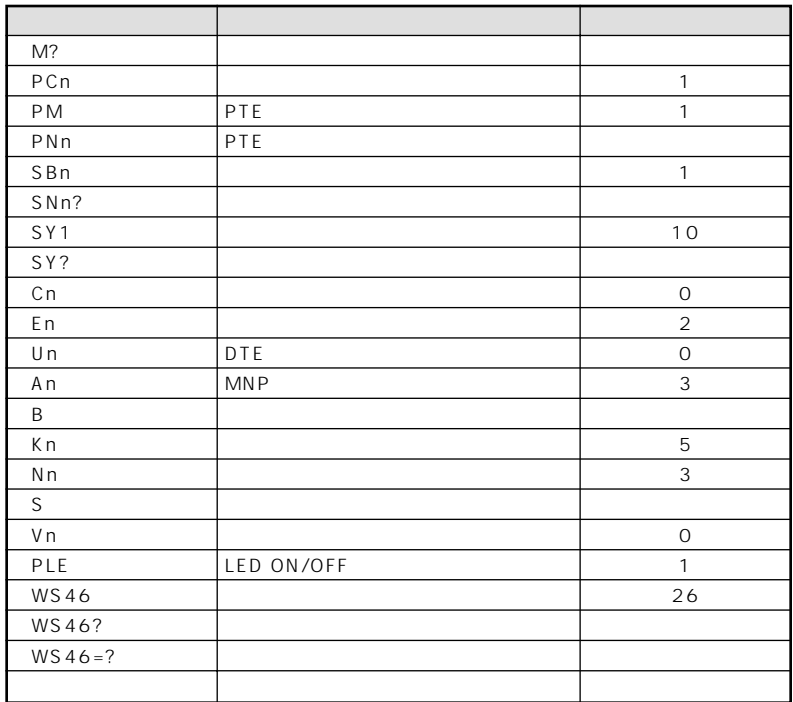

**4 ATコマンド**

 $\mathsf{ATV}}$ 

 $\bullet$ P107

 $CR \lfloor \text{LF} \rfloor$   $CR \lfloor \text{LF} \rfloor$ 

 $|CR|$ 

文字 数字 意味 OK 0 2 コマンドエネスト 10 コマンドエネスト 10 コマンドエネスト 10 コマンドエネスト 10 コマンドエネスト 10 コマンドエネスト 10 コマンドエネスト 10 コマンドエネスト 10 コマンドエネスト CONNECT 1 RING 2 着信あり NO CARRIER 3 ERROR 2009 | 4 | BUSY 800 PO 2012 1 2 AM NO ANSWER 8 DELAYED F OUT OF SERVICE | 104 PS NO RESPONSE | 106 PS RESTRICTION 107  $CALLING - ID = 0312345678$ CONNECTED-ID=0312345678:PHS 64KDATA 着信ID表示

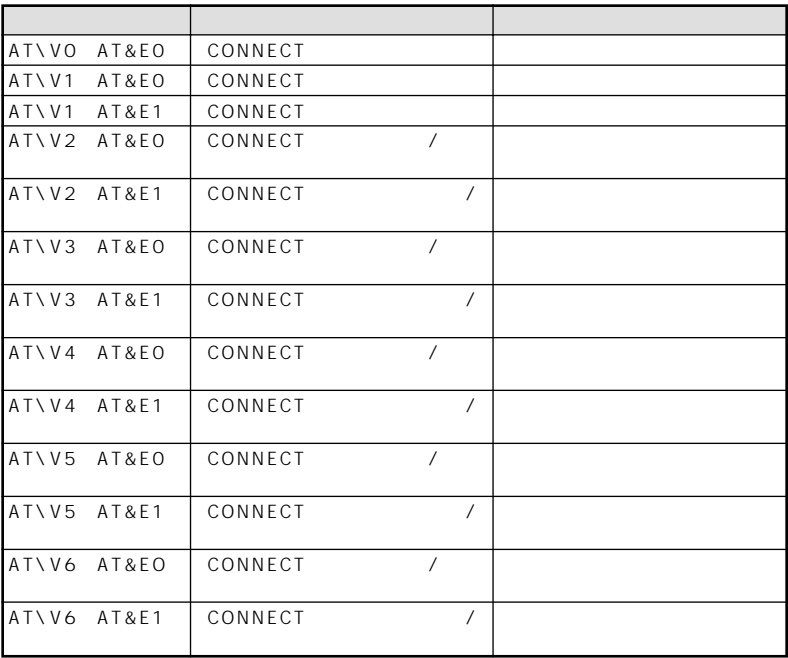

*4*

A T

Г

**ATコマンド形式**

**4 ATコマンド**

**接続結果コード(2)**

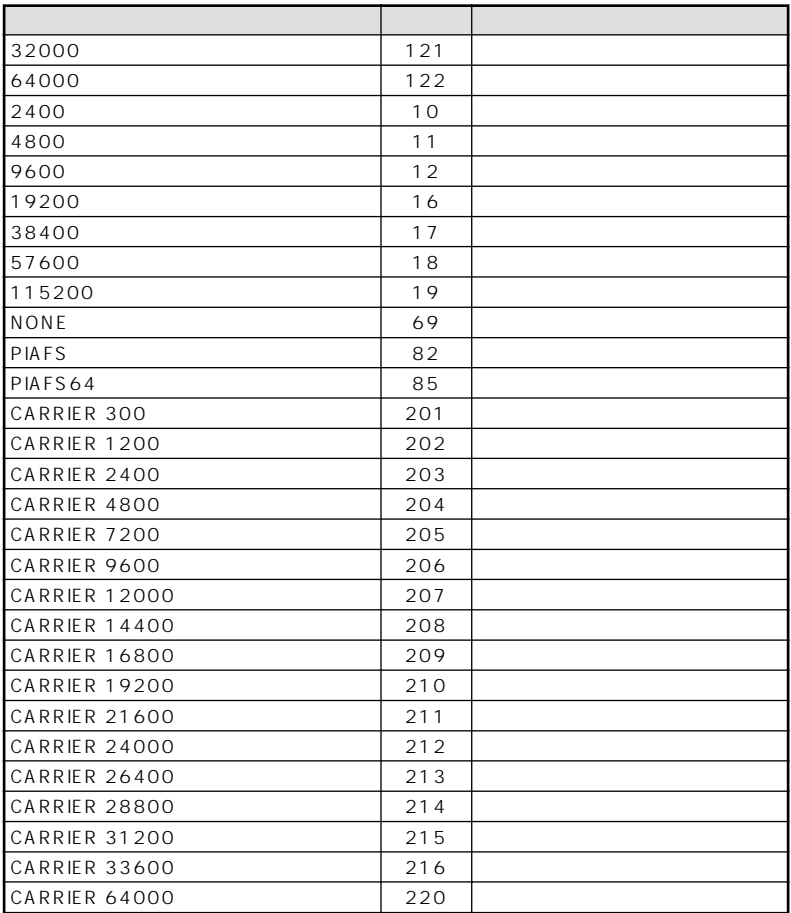

94

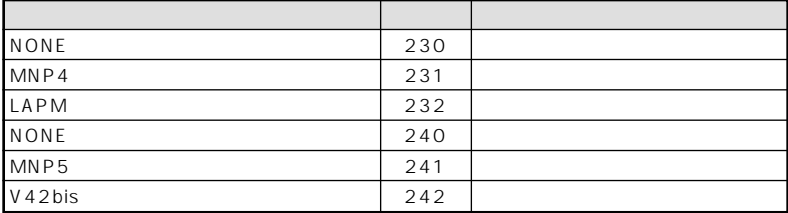

A T

**4 ATコマンド**

 $\sim$ 

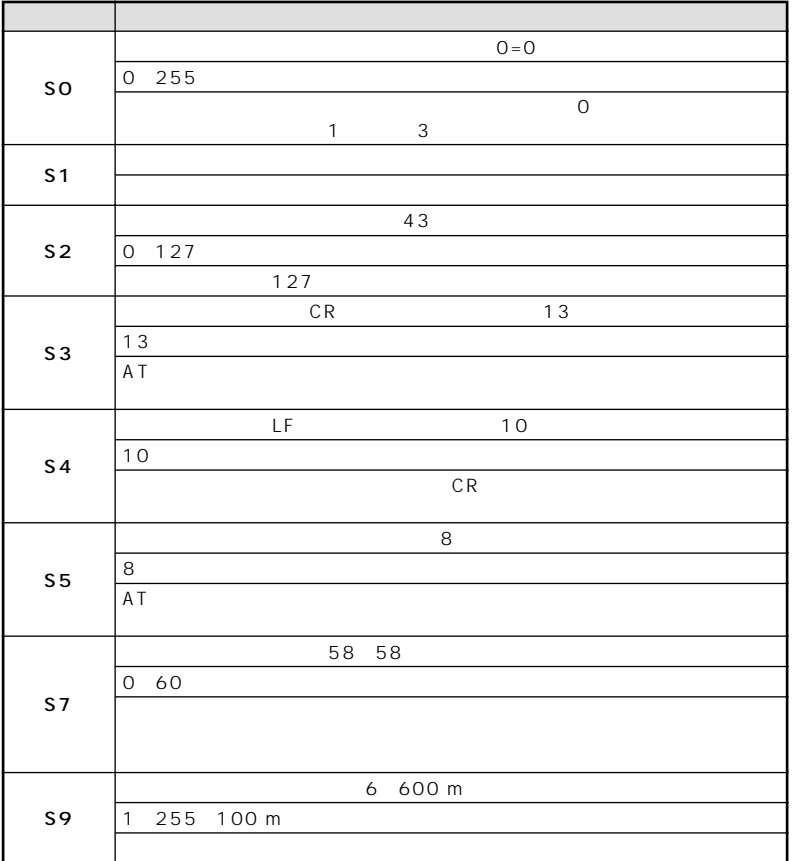

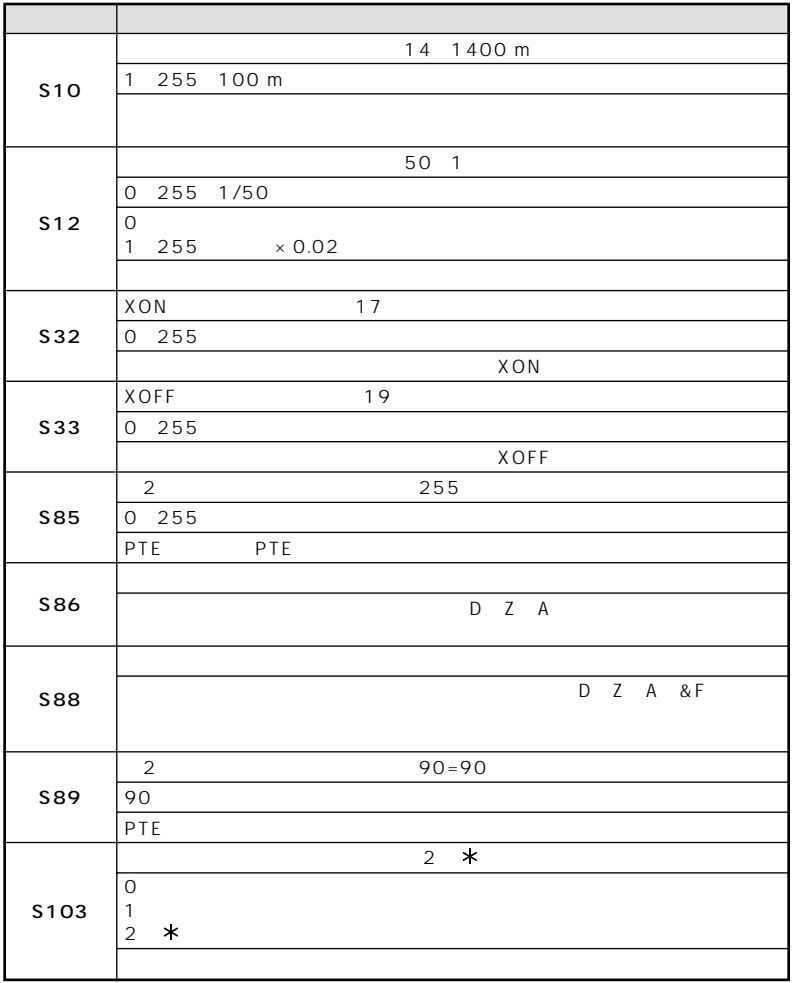

A T

97

**ATコマンド形式**

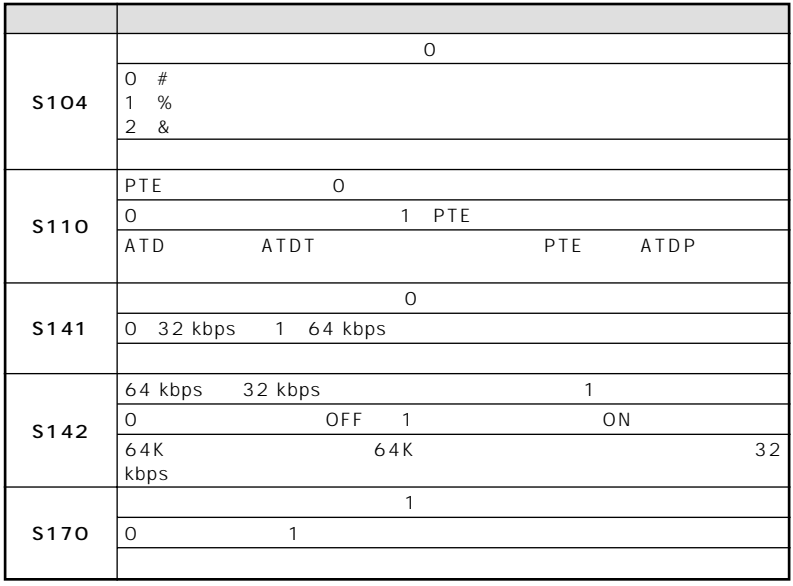

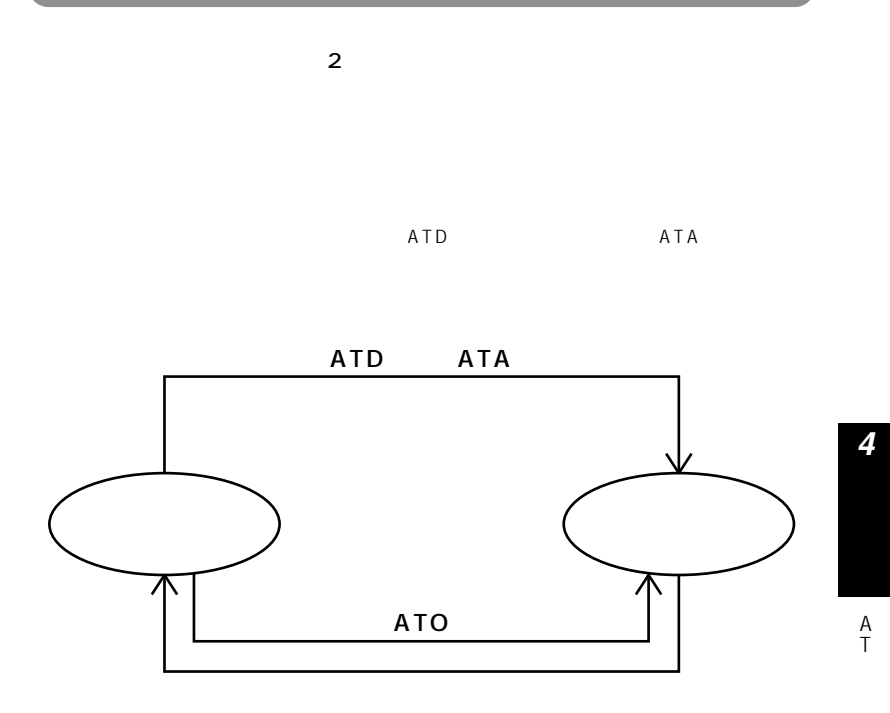

Windows <sup>®</sup> 98

 $AT$   $AT$ 

Windows<sup>®</sup> 98

*1*

**4 ATコマンド**

Hyper Terminal

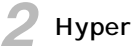

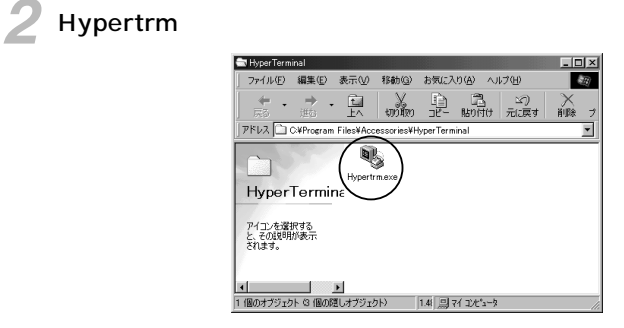

**3** 

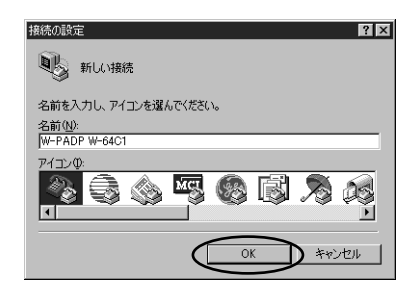

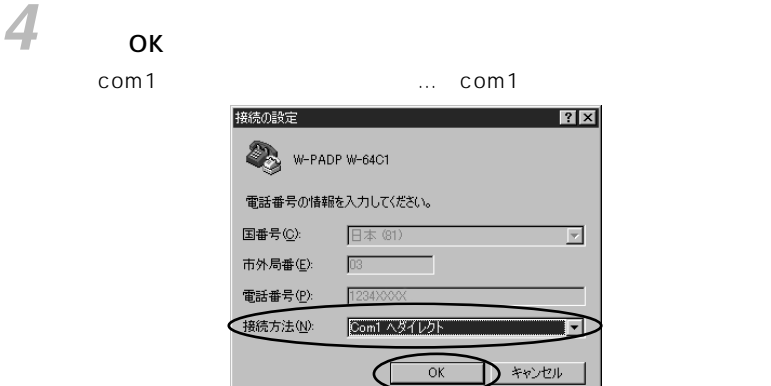

COM1

 $5$  ок

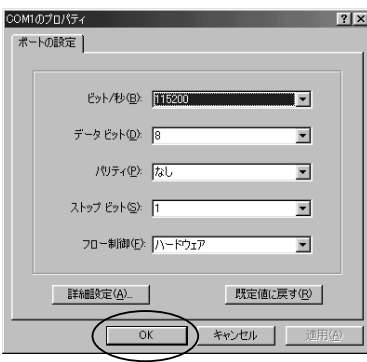

 $AT$ 

A T

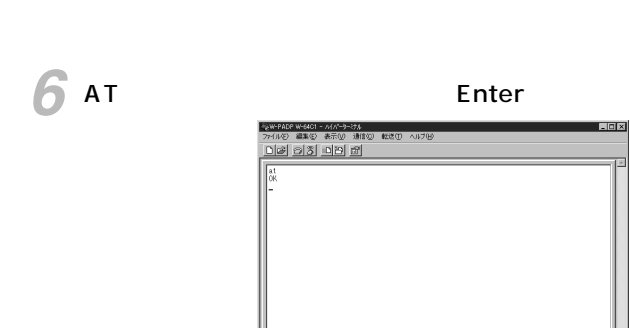

||-<br>| 据纸 001:25 | 自動検出 | 2400 8-N-1

**ATコマンドを入力するには**

**4 ATコマンド**

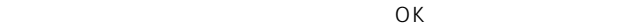

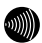

# 

 $AT$ 

 $\overline{AT}$ 

**4 ATコマンド**

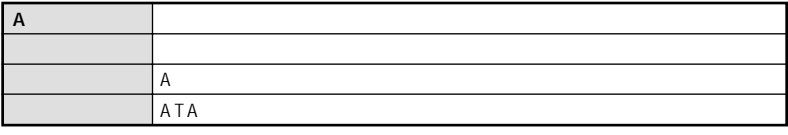

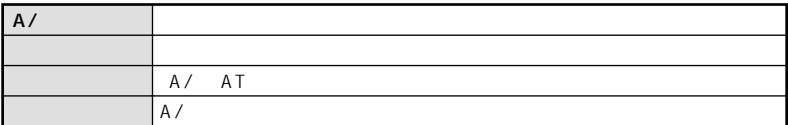

A T

**ATコマンド詳細**

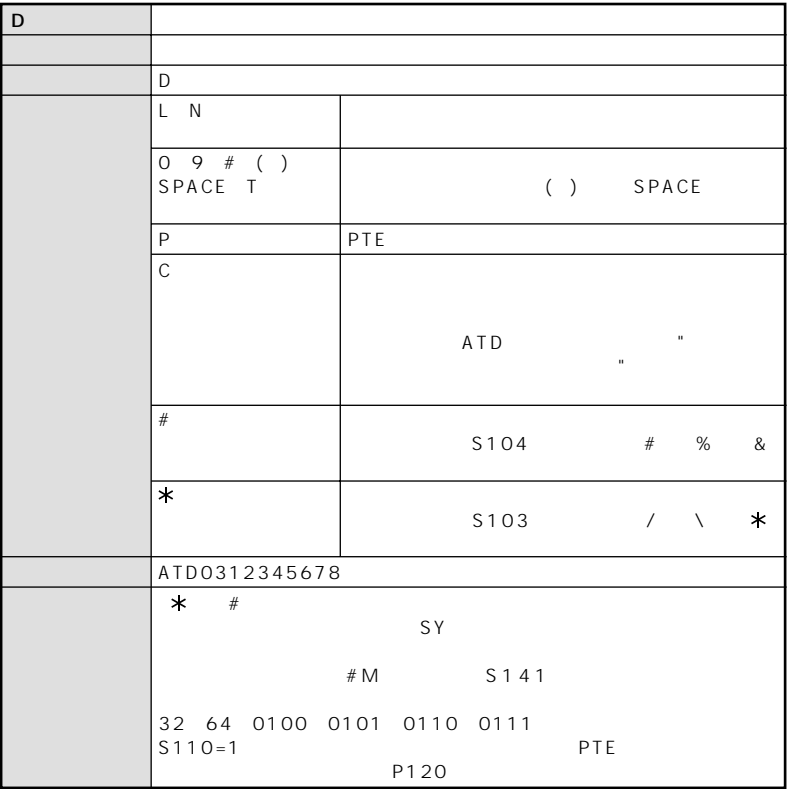

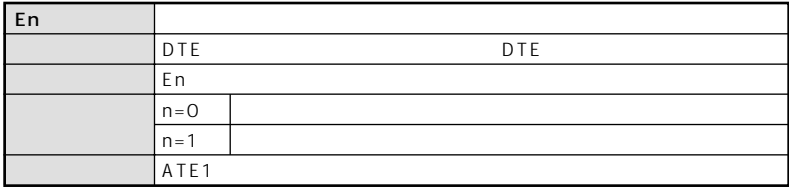

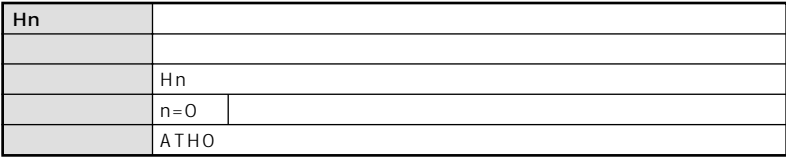

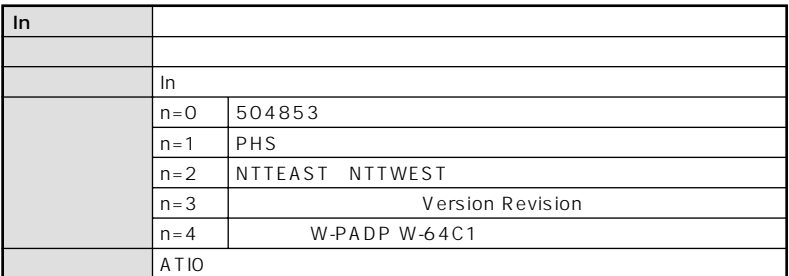

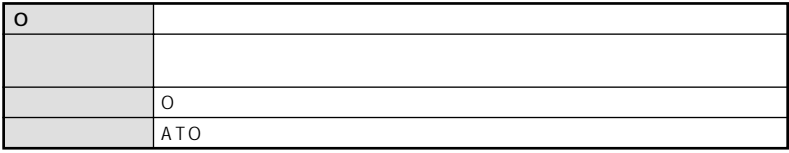

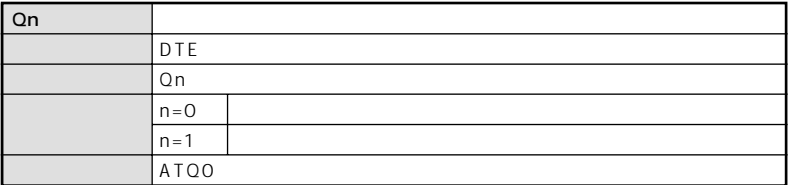

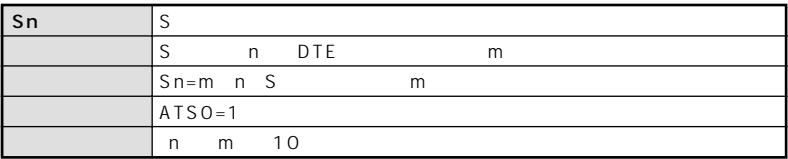

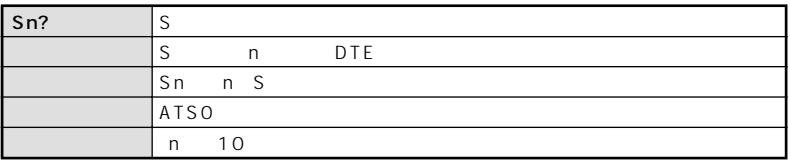

<span id="page-106-0"></span>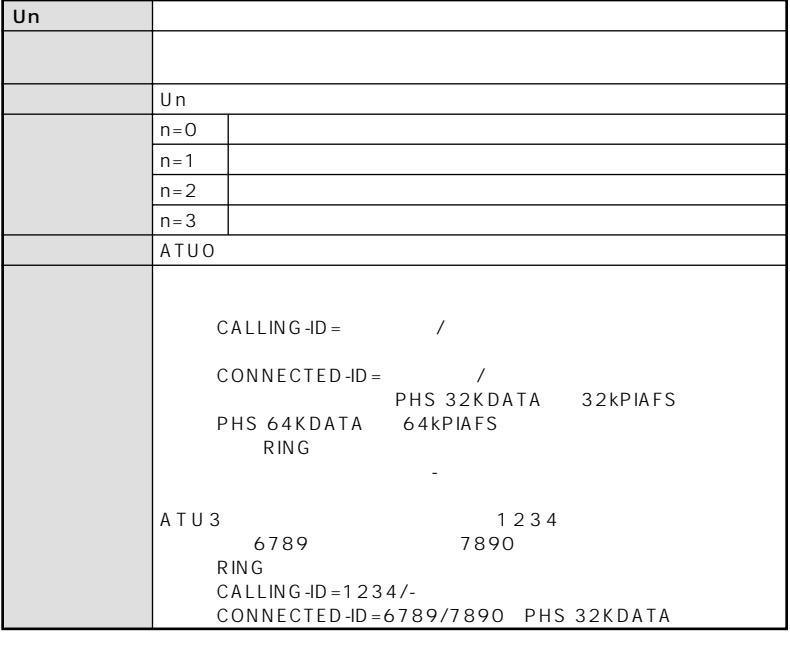

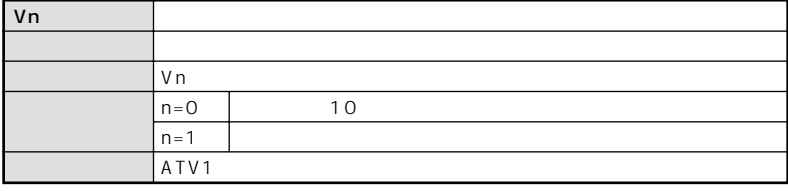

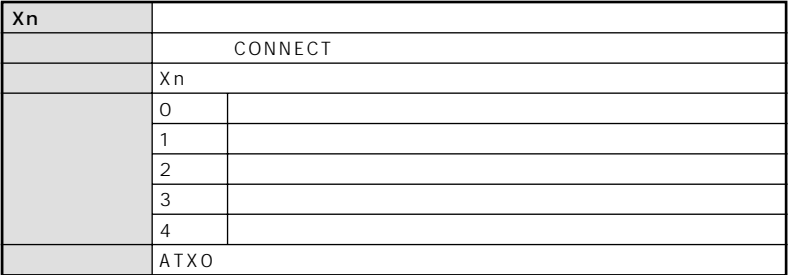

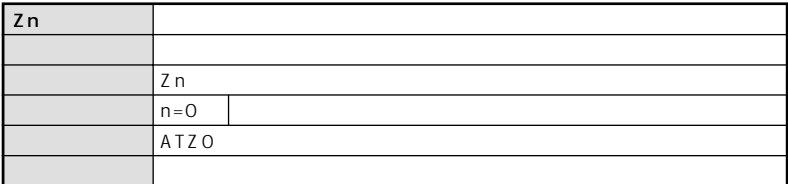

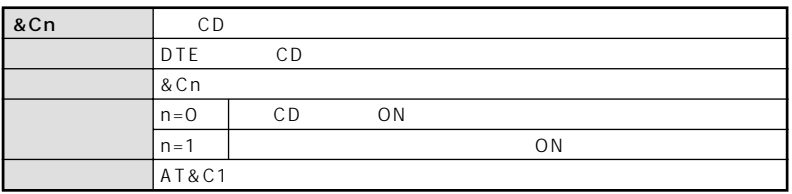
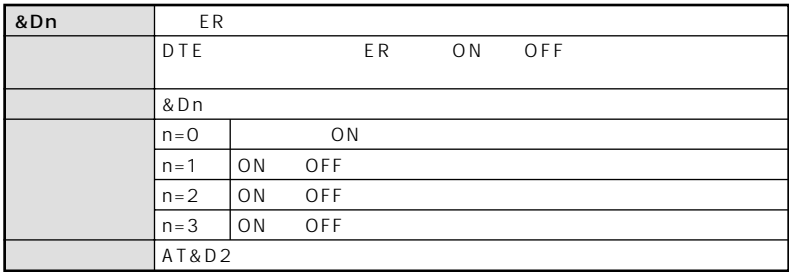

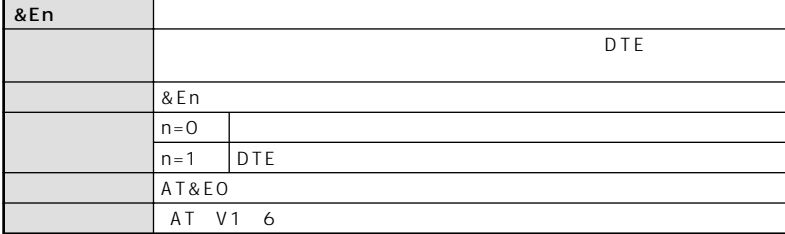

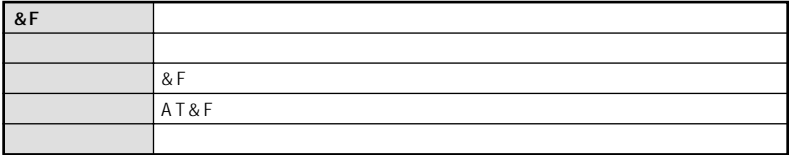

<span id="page-109-0"></span>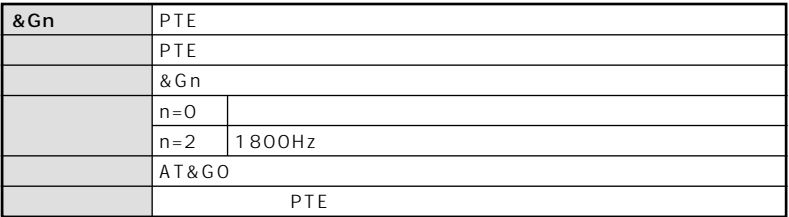

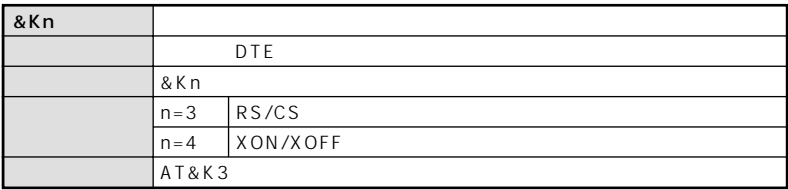

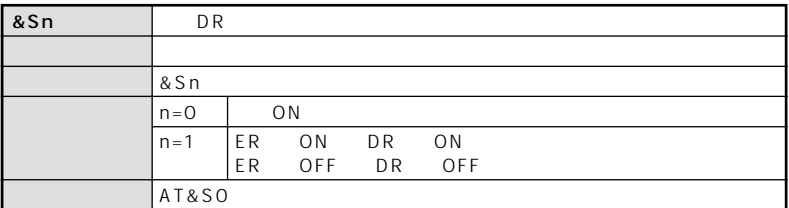

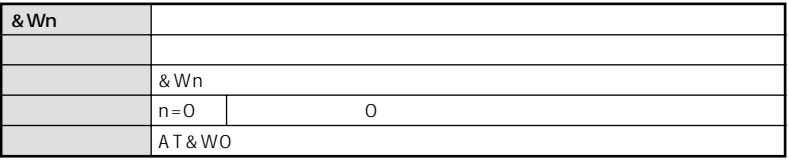

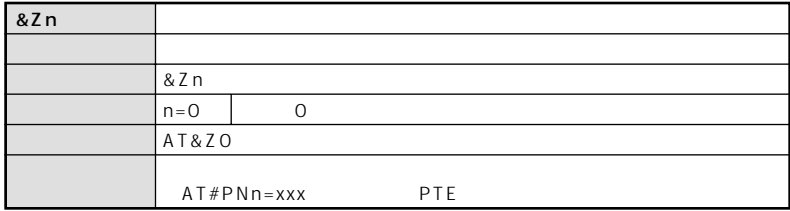

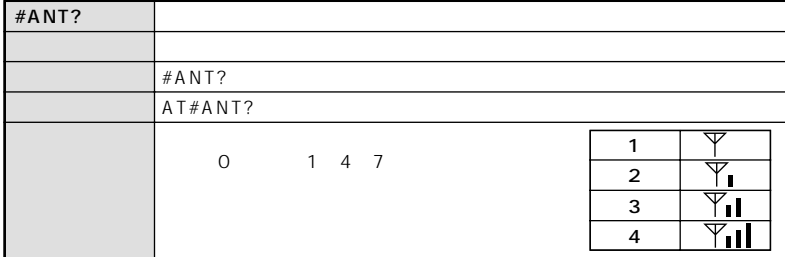

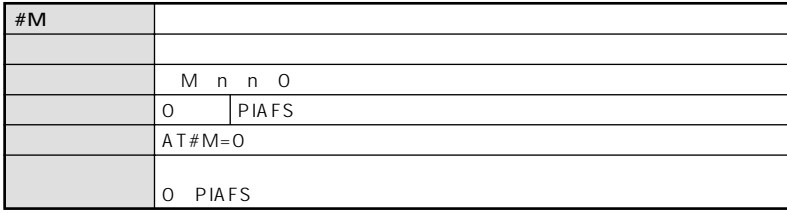

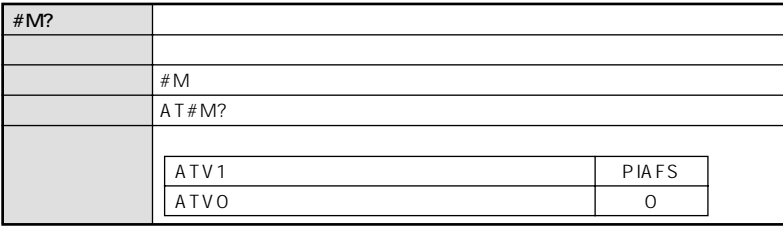

<span id="page-111-0"></span>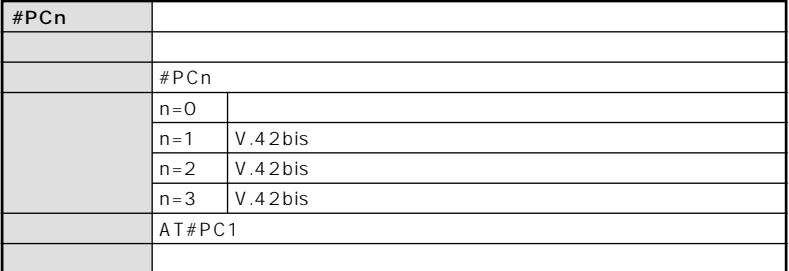

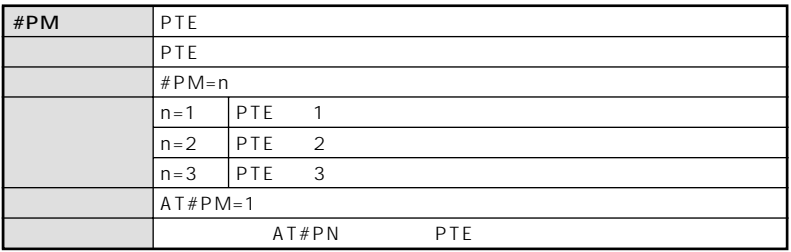

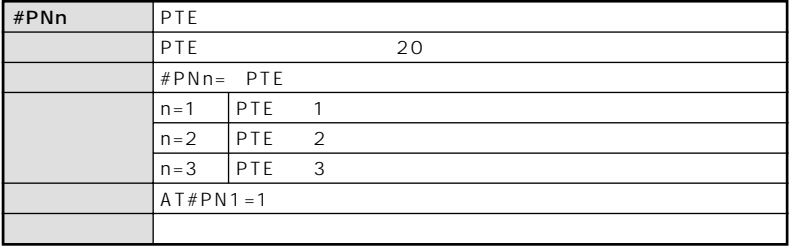

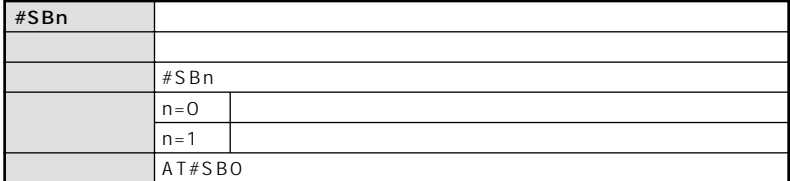

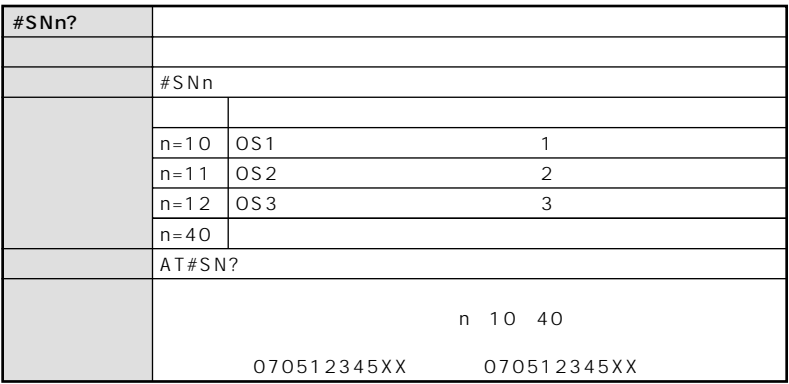

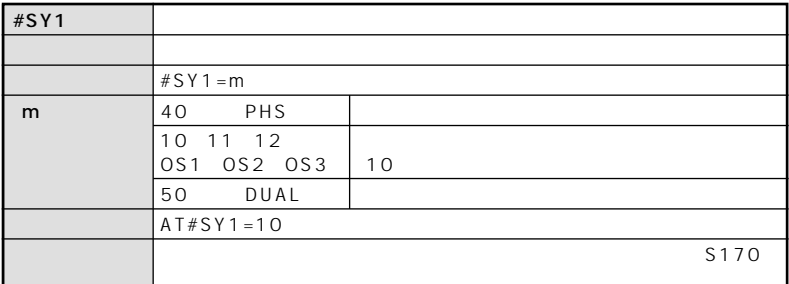

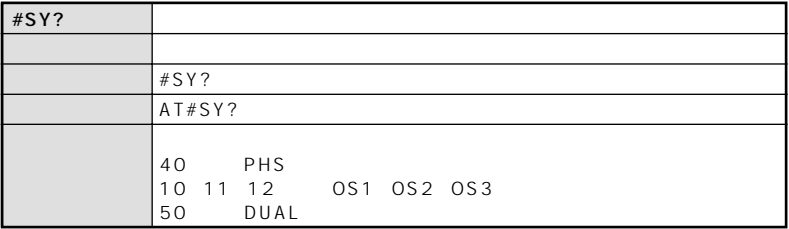

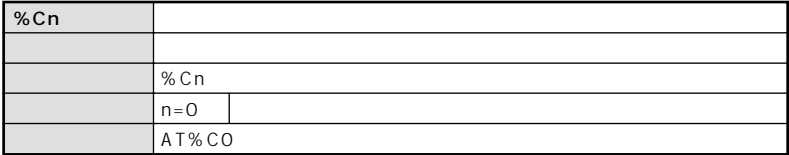

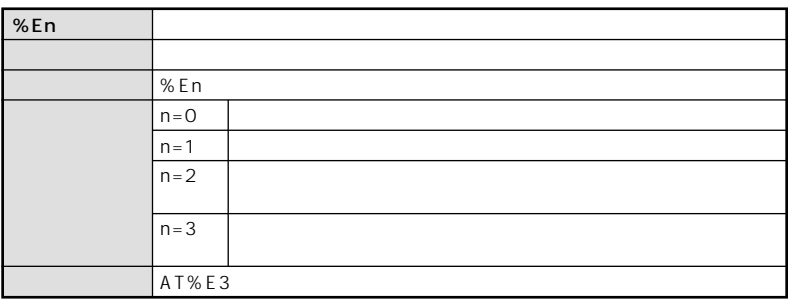

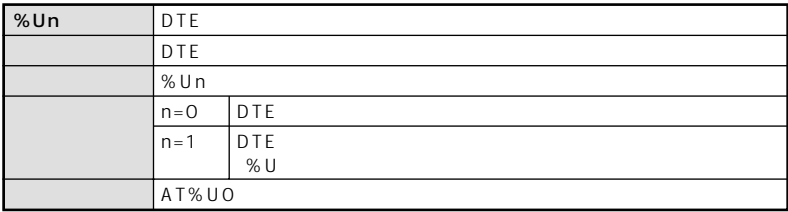

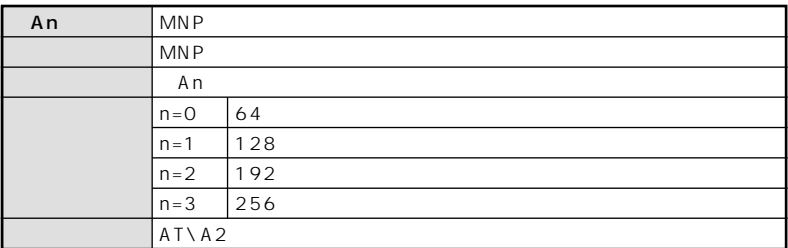

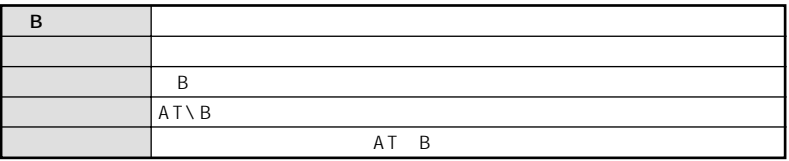

<span id="page-116-0"></span>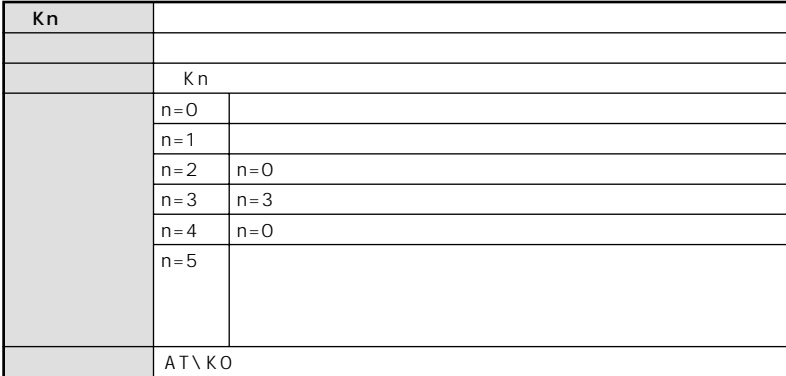

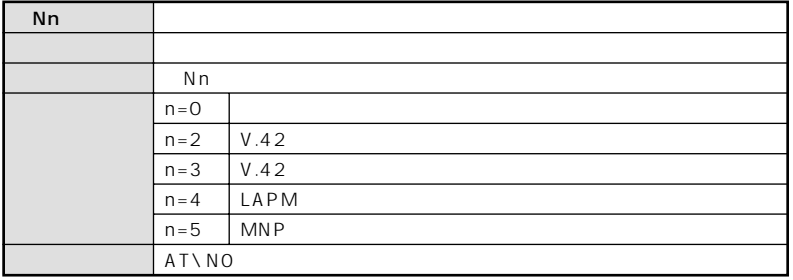

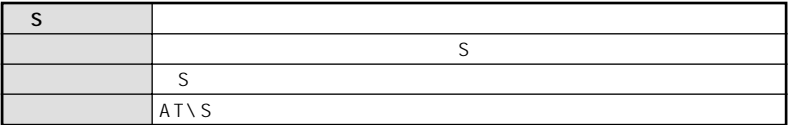

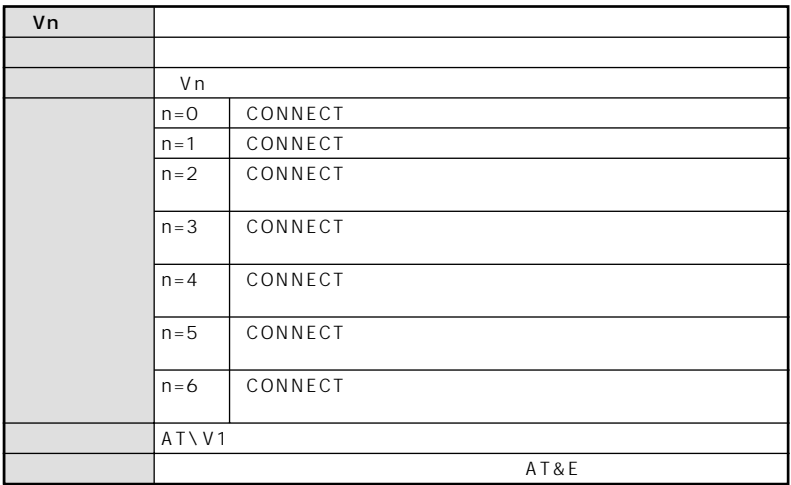

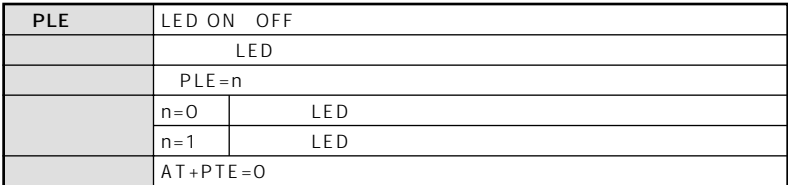

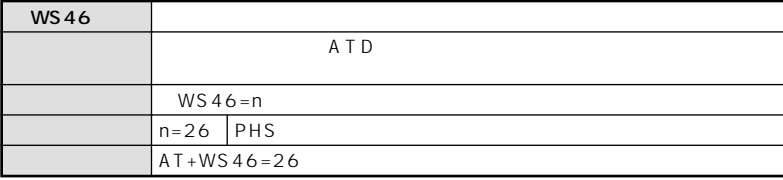

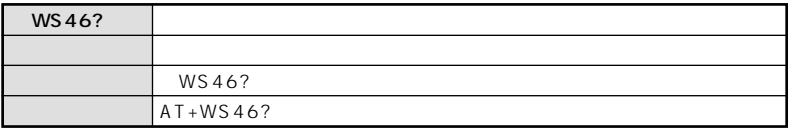

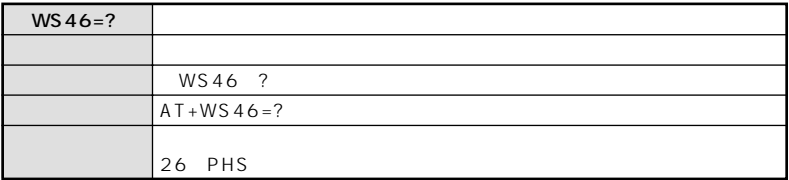

<span id="page-119-0"></span>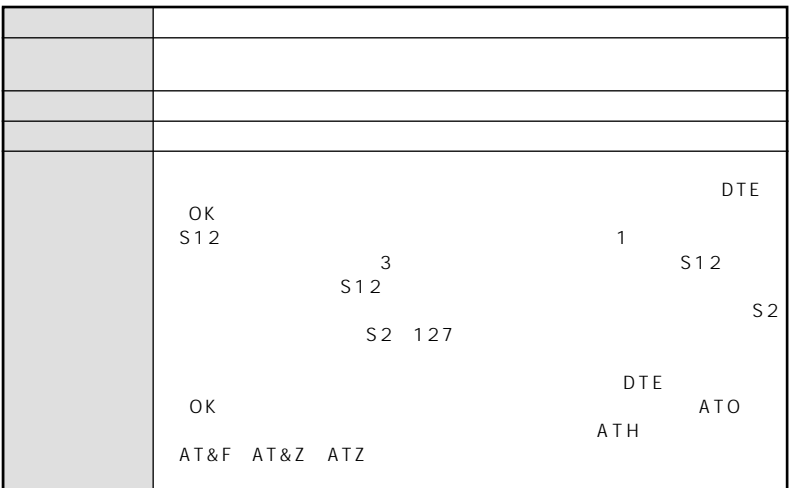

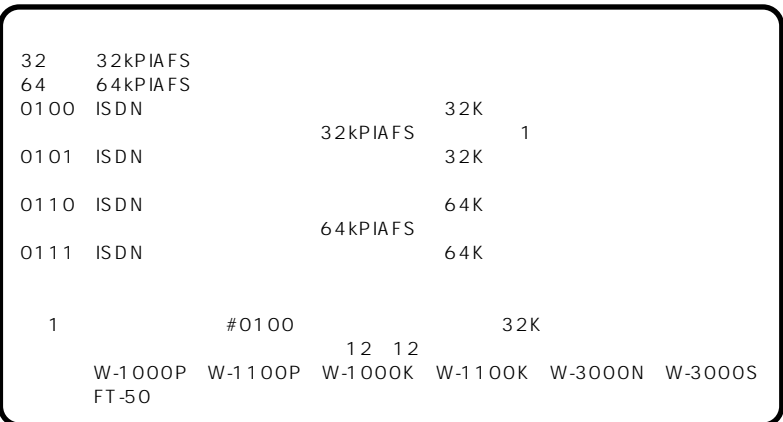

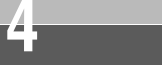

メッセージ しゅうしょう アクセス

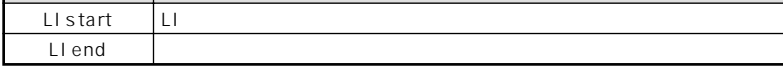

# **第2コール接続失敗理由一覧(S85レジスタ)**

<span id="page-121-0"></span>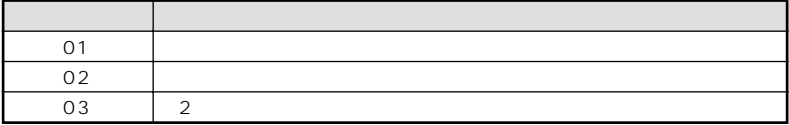

# **網切断理由一覧(S86レジスタ抜粋)**

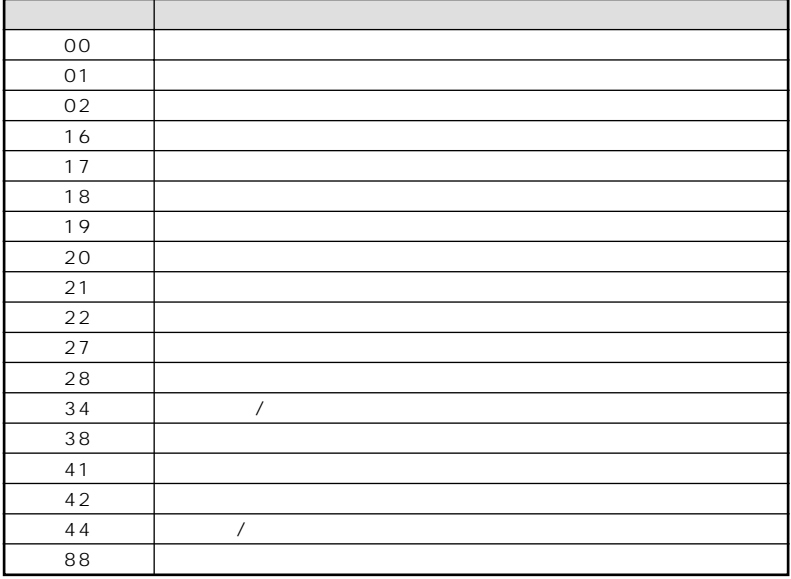

### **アダプタ切断理由一覧(S88レジスタ)**

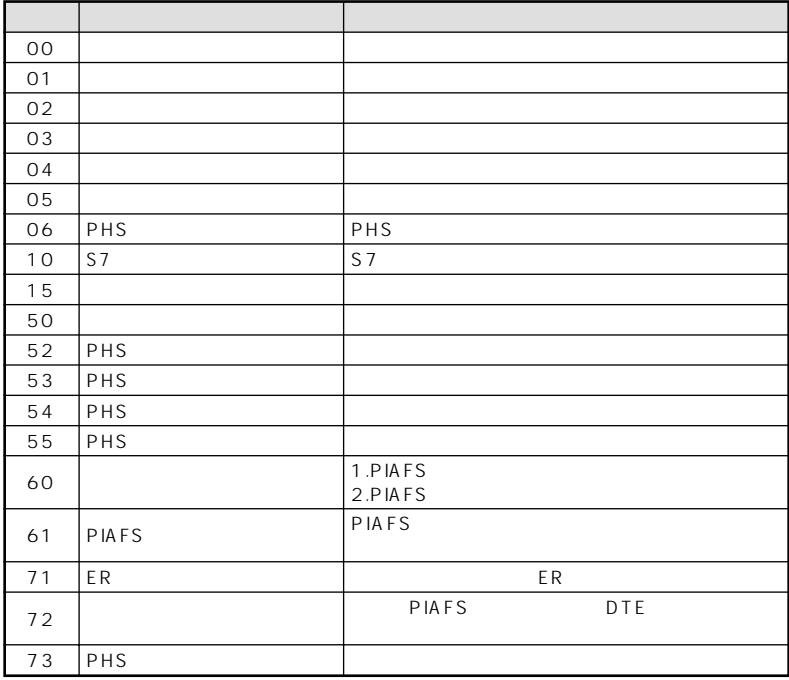

<span id="page-123-0"></span>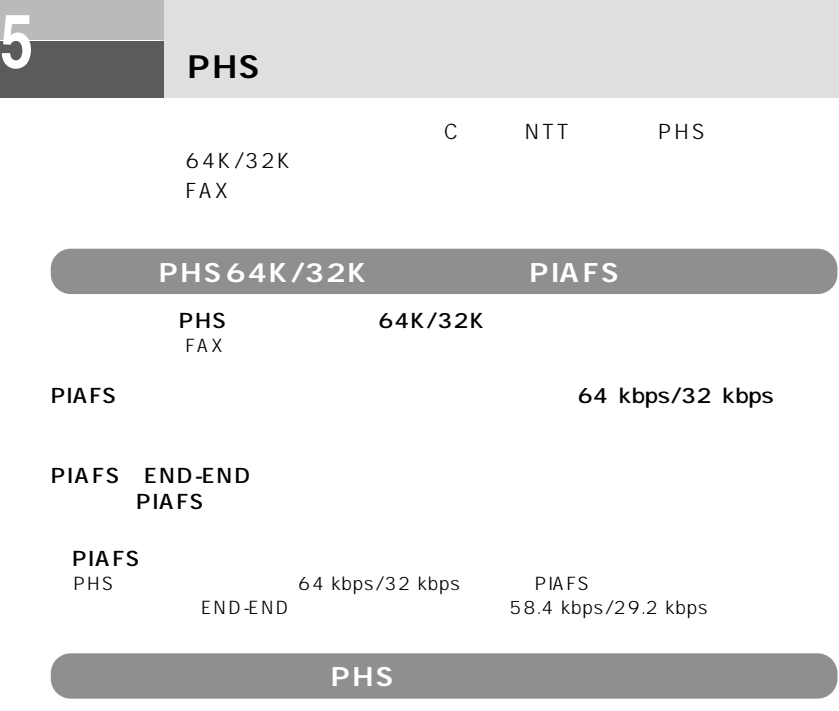

PHS PIAFS PIAFS PTE

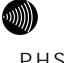

# 

ート PHS スポーツ NTT トコモン NTT トコモン しゅうしゅん しゅうしゅん しゅうしゅうしゅうしゅうしょう NTT FIGURES

<span id="page-124-0"></span>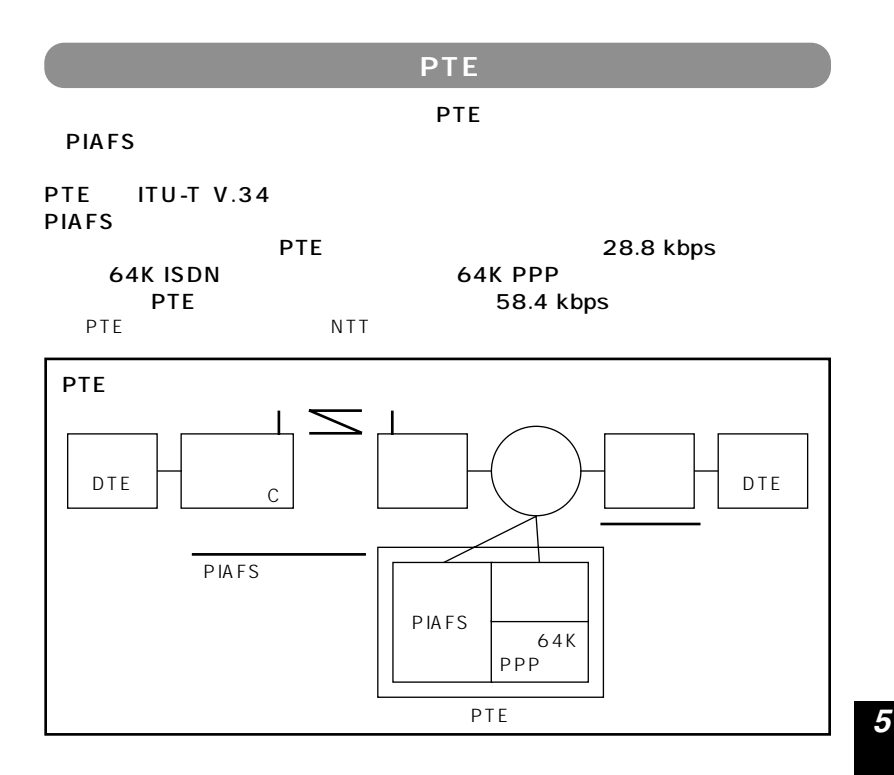

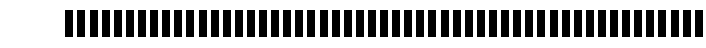

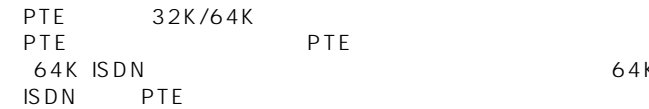

**911)** 

●PTE接続の場合、本商品からPTEを経由してアナログモデムや同期64K PPP 64K PPP 64K

<span id="page-125-0"></span>**5 ご参考に**

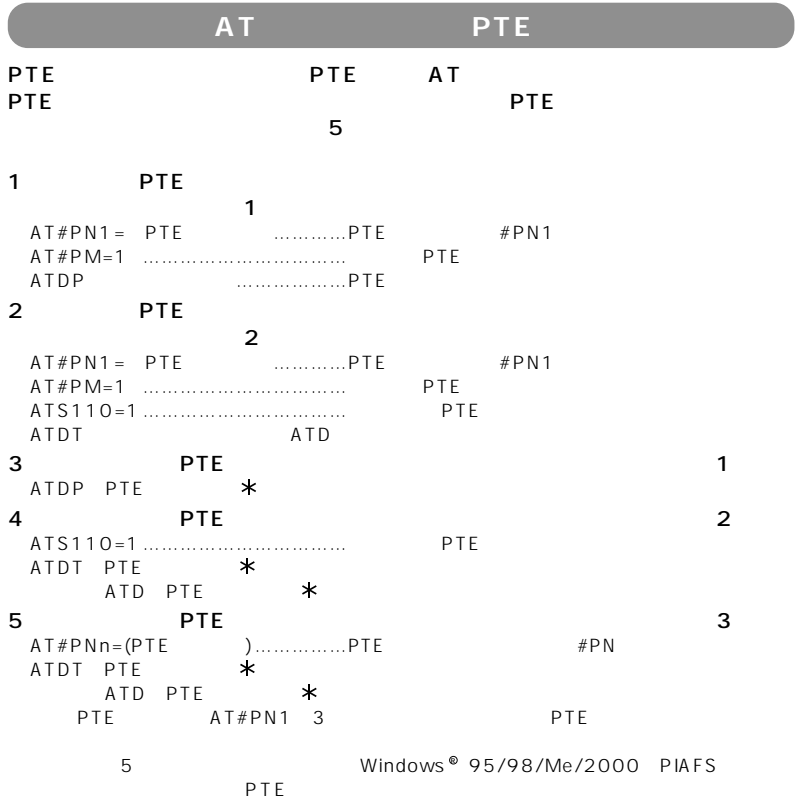

 $\# \mathsf{PN}$ 

<span id="page-126-0"></span>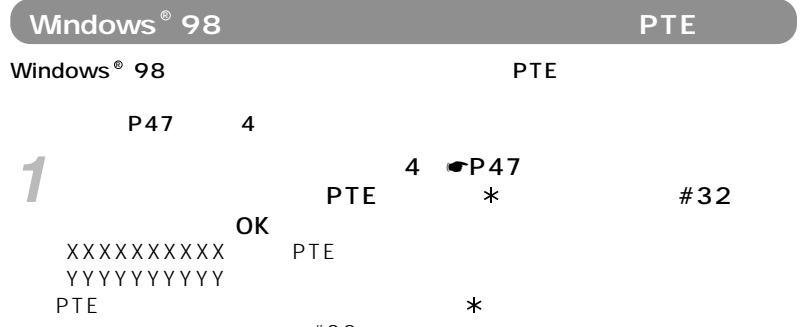

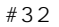

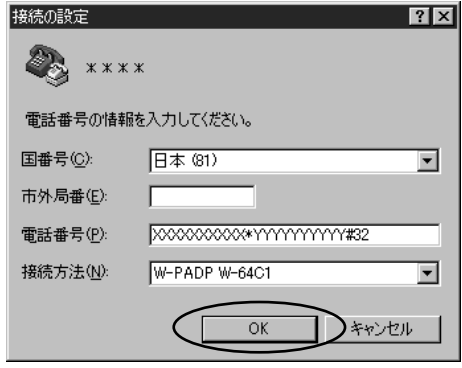

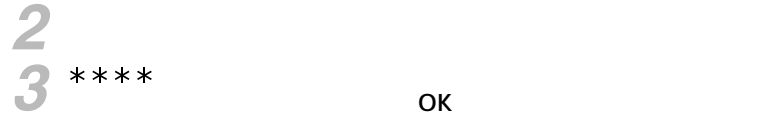

**PHS イース こうしょうしょう** 

<span id="page-127-0"></span>**5 ご参考に**

## [接続]画面で[キャンセル]をクリックし、PTE電話番号を半角 *4* 文字で次のように入力します。 PTE 1 XXXXXXXXXX PTE

### AT#PN1=XXXXXXXXXX

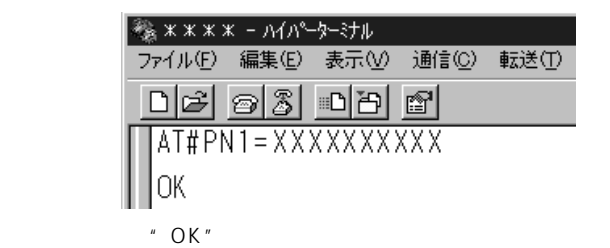

### AT<sub>\S</sub>

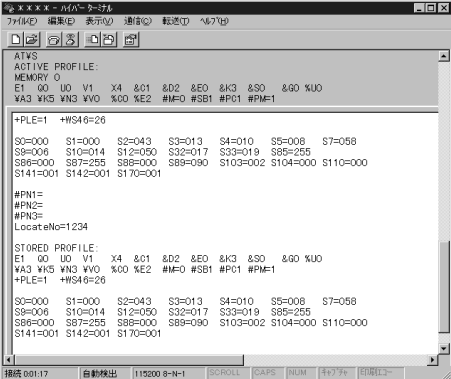

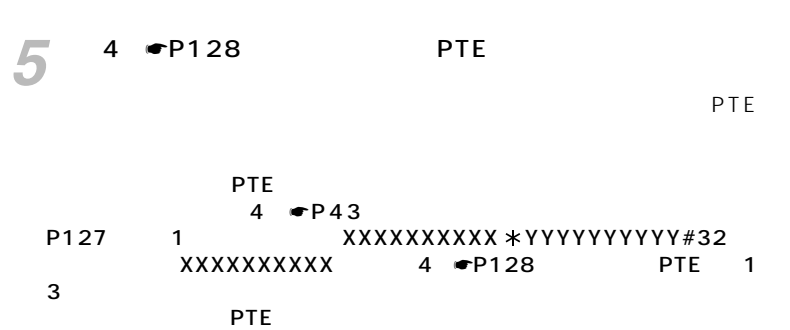

*5*

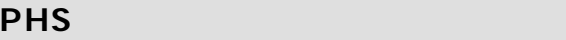

<span id="page-129-0"></span>**5 ご参考に**

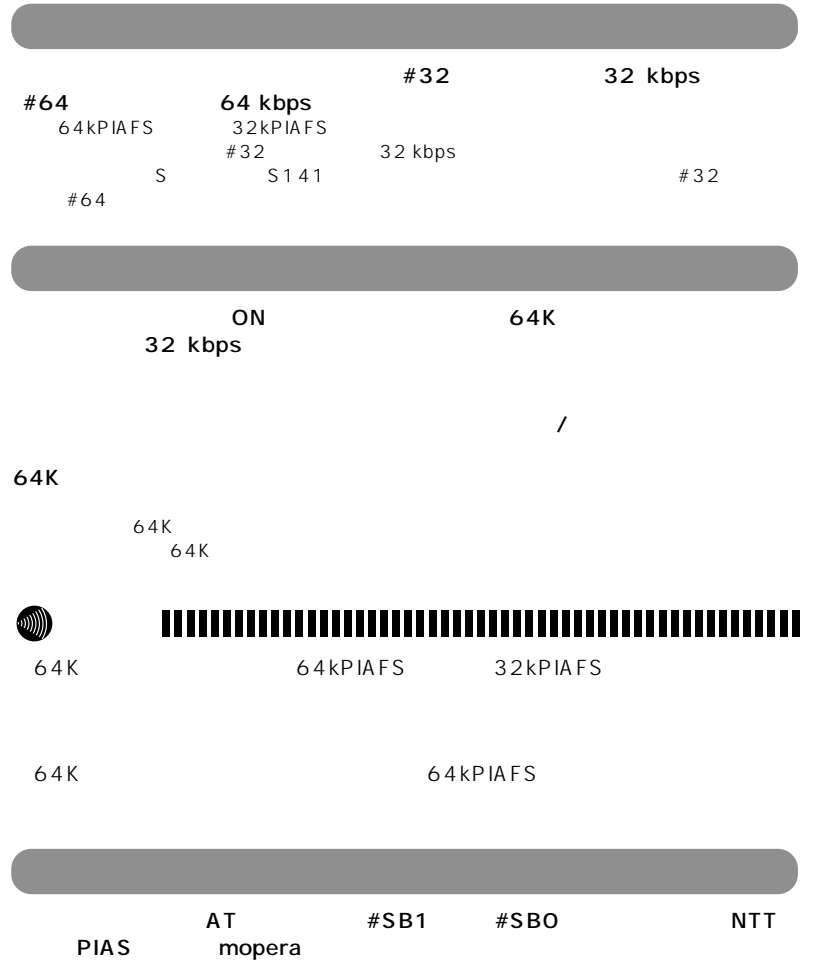

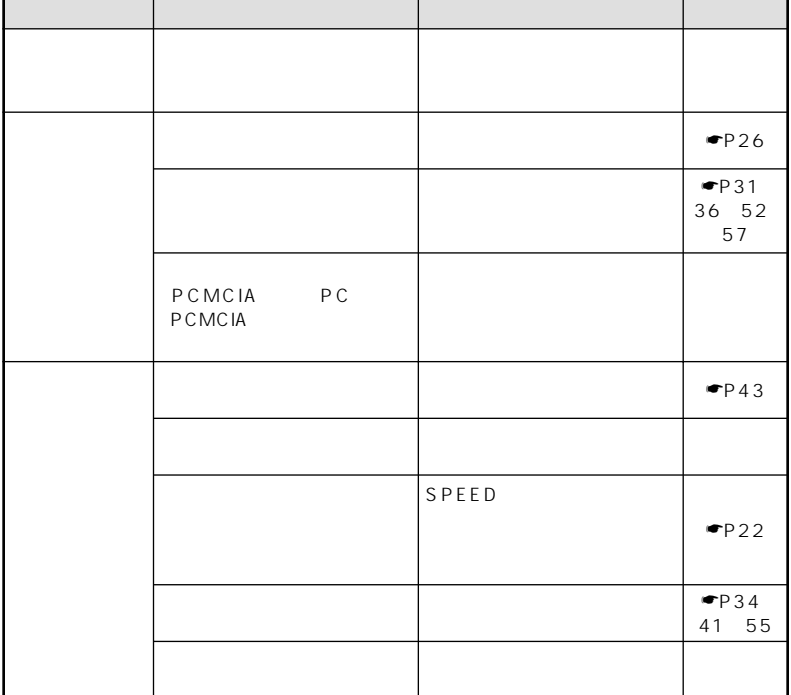

*5*

<span id="page-131-0"></span>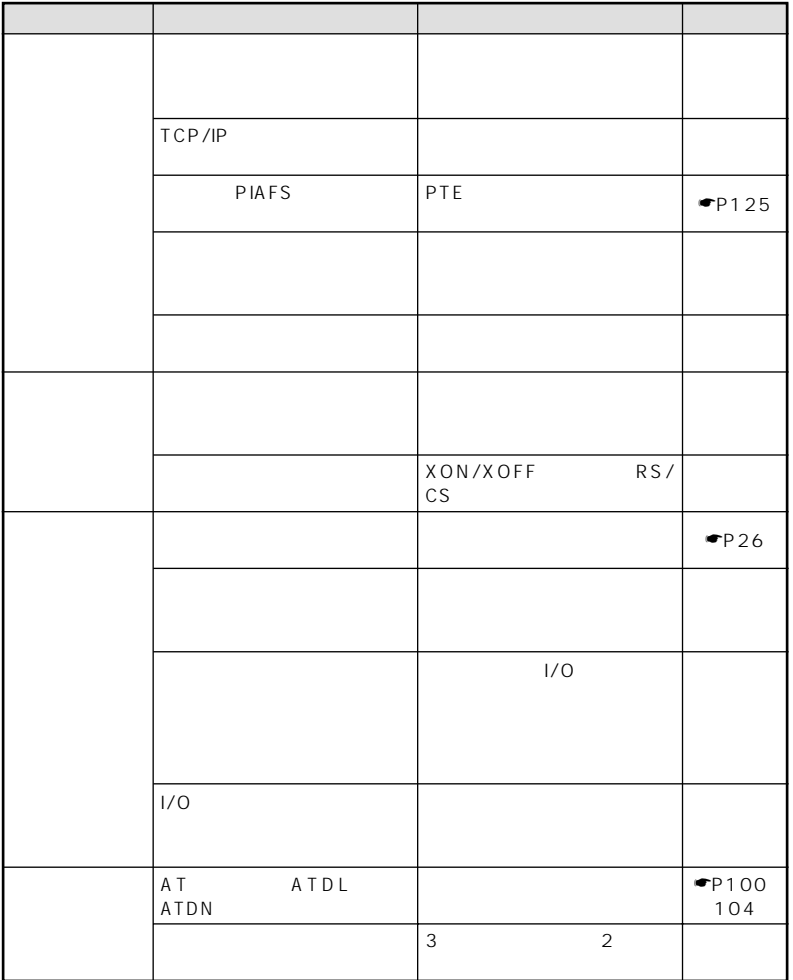

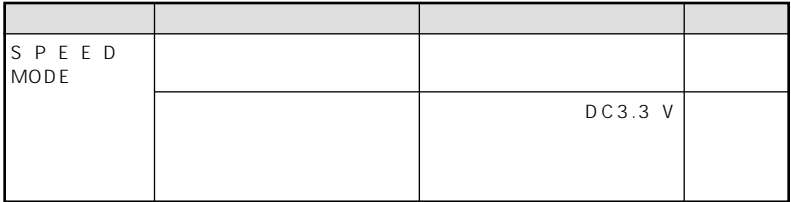

<span id="page-133-0"></span>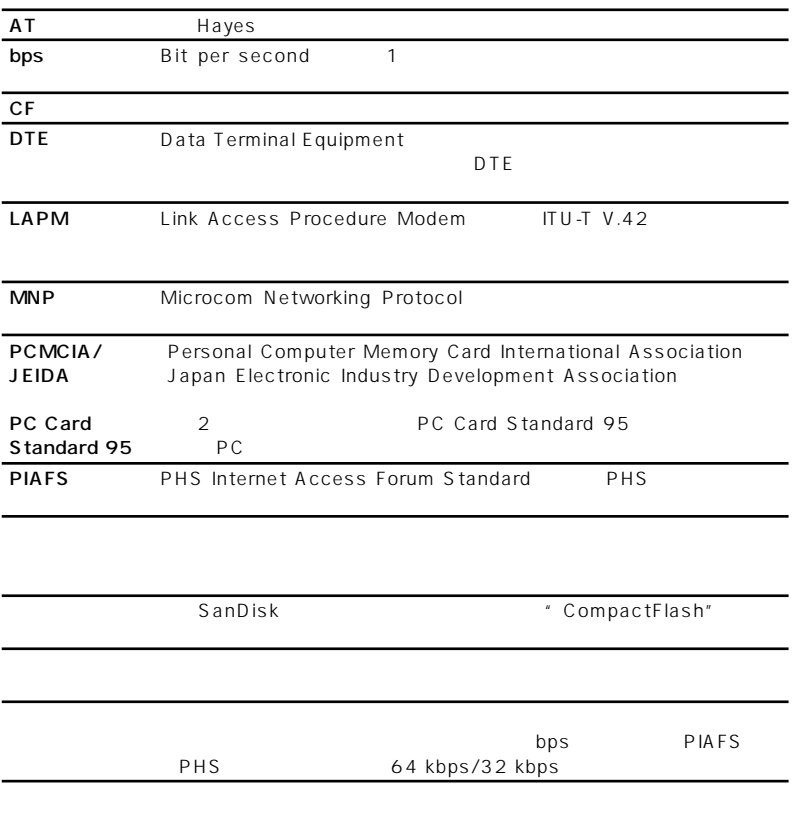

### [オフィスステーションモード](#page-78-0) …………………79 オンラインモード [………………………………99](#page-98-0)

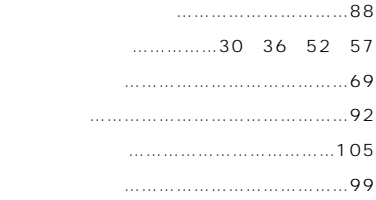

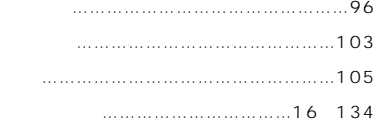

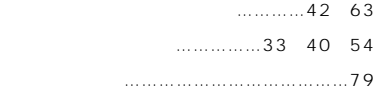

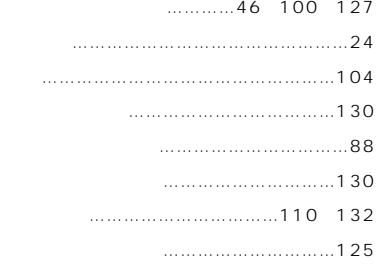

## 32Kデータ通信[………………………………124](#page-123-0) 64Kデータ通信………………………………124

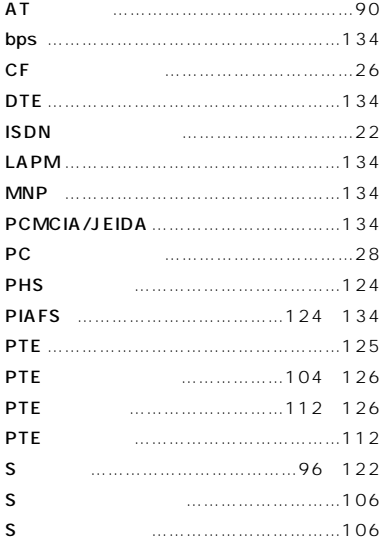

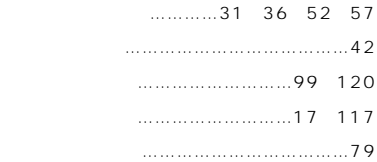

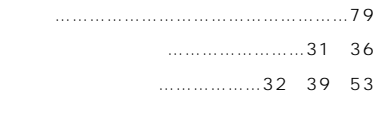

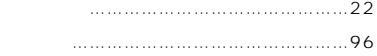

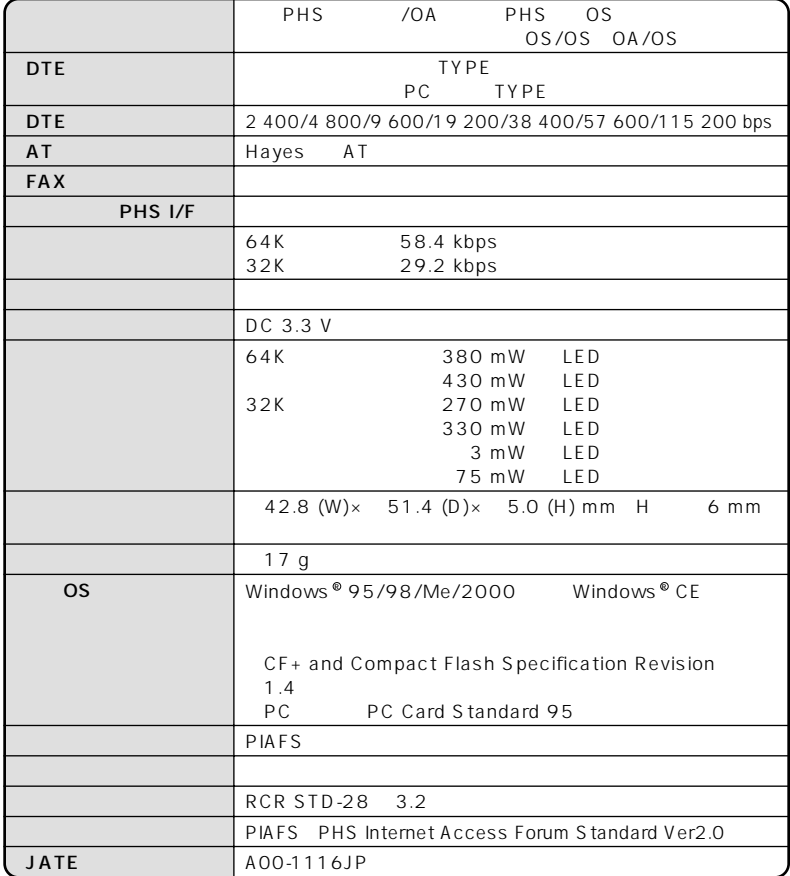

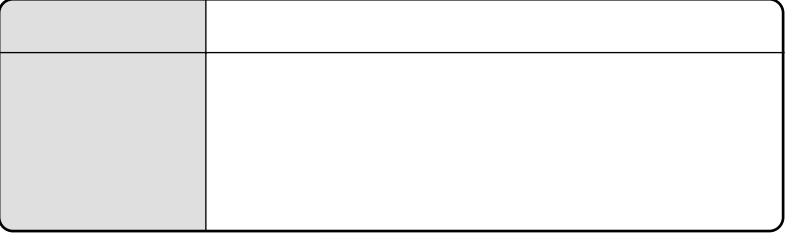

 $1$ 

### the contract of the contract density of  $113$

 $114$ 

 $N$ TT $\sim$ 

NTT 20-109217

 $7$ 

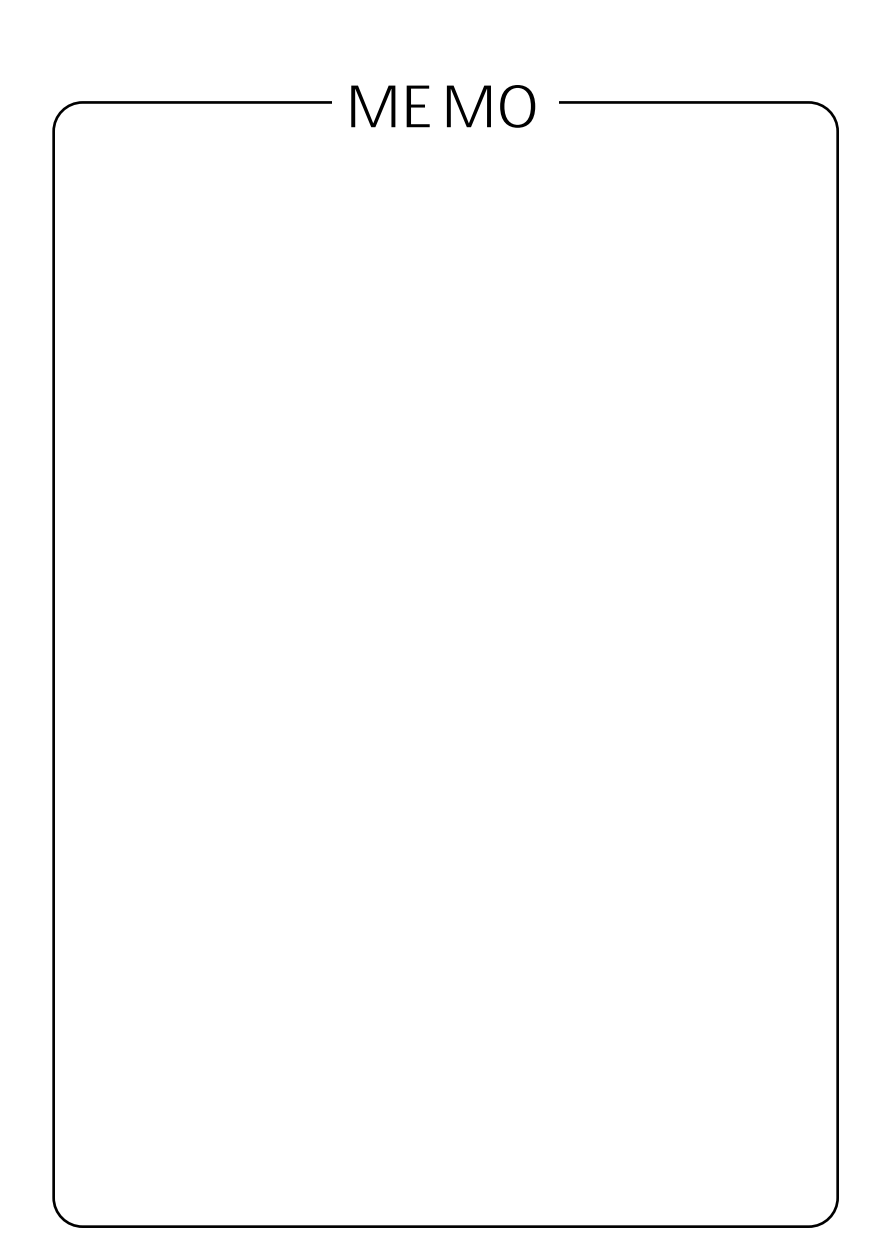

# 7LC127B 7LC127B

### ©2000 NTTEAST・NTTWEST

本2151-1(2000.11) W-64C1

**TTT** 

## http://www.ntt-east.co.jp/ced/ http://www.ntt-west.co.jp/kiki/

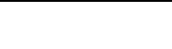

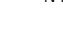

### 使い方等でご不明の点がございましたら、NTT通信機器お取扱相談センタへお気軽にご相談ください。 NTT 2009217